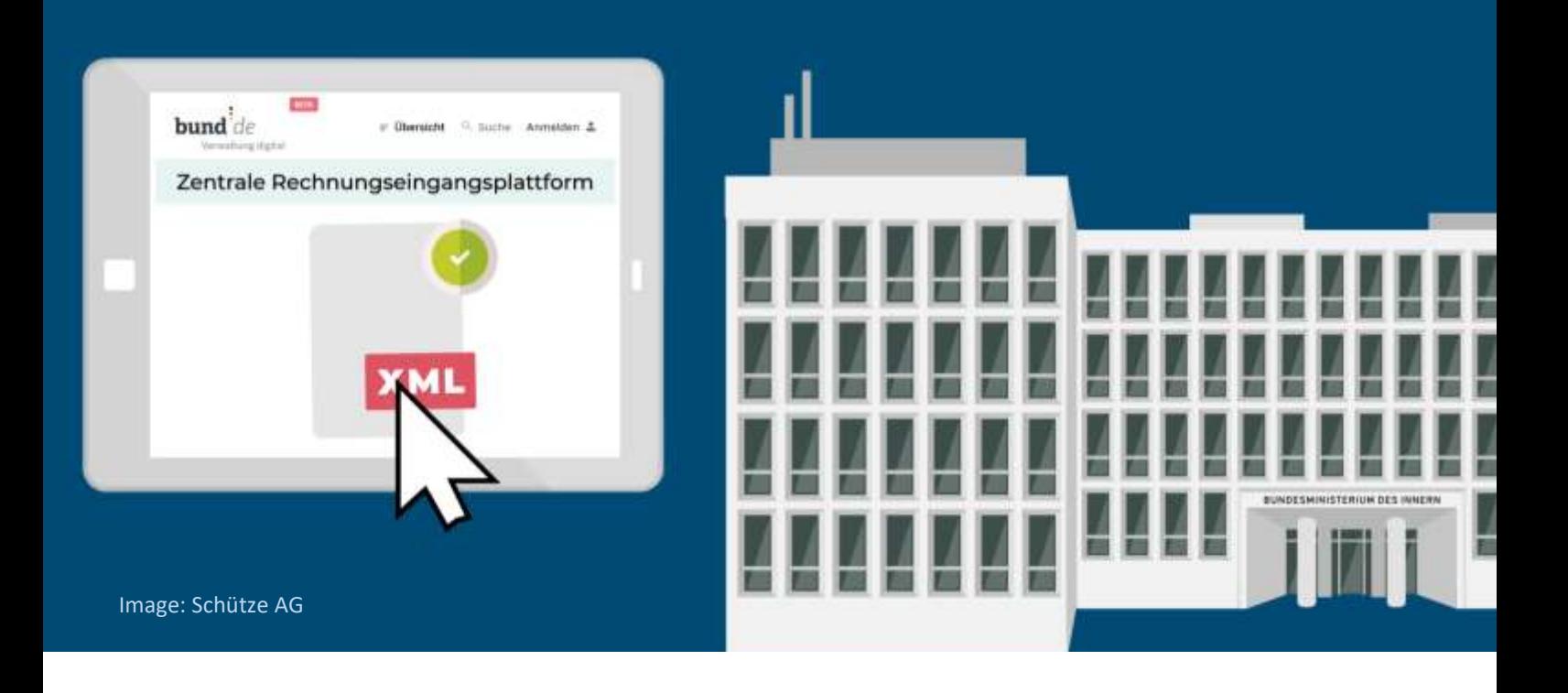

**Federal Ministry** of the Interior, Building

and Community

**Federal Ministry** 

of Finance

# Operating guide for the web interface of the federal Central Invoice Submission Portal (ZRE)

Operating guide to manually producing electronic invoices (and test invoices) in XRechnung standard format – for suppliers and service providers to the federal administration

Version 0.1

Last updated: 16th September 2020

**Point of contact for questions about the federal Central Invoice Submission Portal (ZRE):**  Support hotline: +49 30 2598 4436 Monday to Friday from 8:00 a.m. to 4:00 p.m.

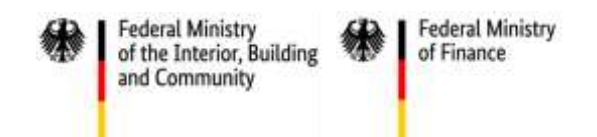

How are electronic invoices in XRechnung standard prepared and submitted using the German federal Central Invoice Submission Portal (ZRE)?

#### <span id="page-1-0"></span>**Background / Basics**

As part of the digital transformation of the public administration, the German government has set up a standard electronic route for submitting invoices to the direct federal administration: the **federal Central Invoice Submission Portal (ZRE)** (German name*: Zentrale Rechnungseingangsplattform (ZRE) des Bundes)*<sup>1</sup> .

You can use the ZRE to create electronic invoices and send them to recipients in the direct federal administration. During the process, electronic invoices are automatically checked to ensure that they are formally correct and complete. Details of requirements and accepted formats for electronic invoices can be found in the ZRE terms of use. The terms of use can be accessed via the ZRE web interface.

The invoices you create are forwarded to the customer by means of a buyer reference ("Leitweg-ID"), which the customer should have provided you with. Please ask your customer for a buyer reference if they have not yet provided you with one.

You can submit electronic invoices via the ZRE using the following transmission methods:

- web submission
- upload
- e-mail (production environment: [xrechnung@portal.bund.de;](mailto:xrechnung@portal.bund.de) test environment: [ref.erechnung@portal.bund.de](mailto:ref.erechnung@portal.bund.de) and [ref.xrechnung@portal.bund.de\)](mailto:ref.xrechnung@portal.bund.de)

In future, it will be possible to submit electronic invoices using two additional transmission methods:

- De-Mail
- Peppol

Please note that no matter which transmission method you use, you will have to create a ZRE account.

#### <span id="page-1-1"></span>**About this guide**

The purpose of this operating guide is to familiarize suppliers and service providers with the ZRE web interface. The various steps involved in preparing an electronic invoice are explained using screenshots of the English language version of the ZRE interface.

The ZRE **test environment** can be accessed here[: ref.xrechnung.bund.de.](https://ref.xrechnung.bund.de/ref/authenticate.do) You can use it to test or practise general functions (such as creating invoices or administering user accounts). This is the environment on which this operating guide is based.

The **test environment** and the **production environment** are different systems. As an invoice sender you must create a separate account for each environment. Since the test environment is used for testing and development purposes, it may differ from the production environment. **Under no circumstances** should you use the production environment for test or practice purposes. The data displayed in this operating guide are fictitious and are included only as examples.

 $1$  The comprehensive organizational strategy behind the transmission of electronic invoices via the ZRE can be found here[: https://www.verwaltung](https://www.verwaltung-innovativ.de/SharedDocs/Publikationen/Organisation/e_rechnung_Architekturkonzept.pdf?__blob=publicationFile&v=4)innovativ.de/SharedDocs/Publikationen/Organisation/e\_rechnung\_Architekturkonzept.pdf?\_\_blob=publicationFile&v=4.

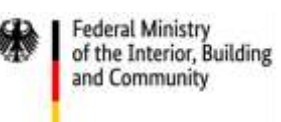

#### **Important note**

**Please note that the screenshots on pages 7, 9, 12 and 31 of this document have not yet been translated into English, but will be translated in future.**

**Please note that during the registration process, the registration portal could switch to the German version, even if the language has been changed to English in the ZRE settings. This might be solved by changing the settings of your internet browser to English. This problem is currently being worked on and will be resolved as soon as possible.**

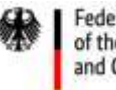

Federal Ministry<br>of the Interior, Building<br>and Community

Federal Ministry<br>of Finance

缘

## Contents

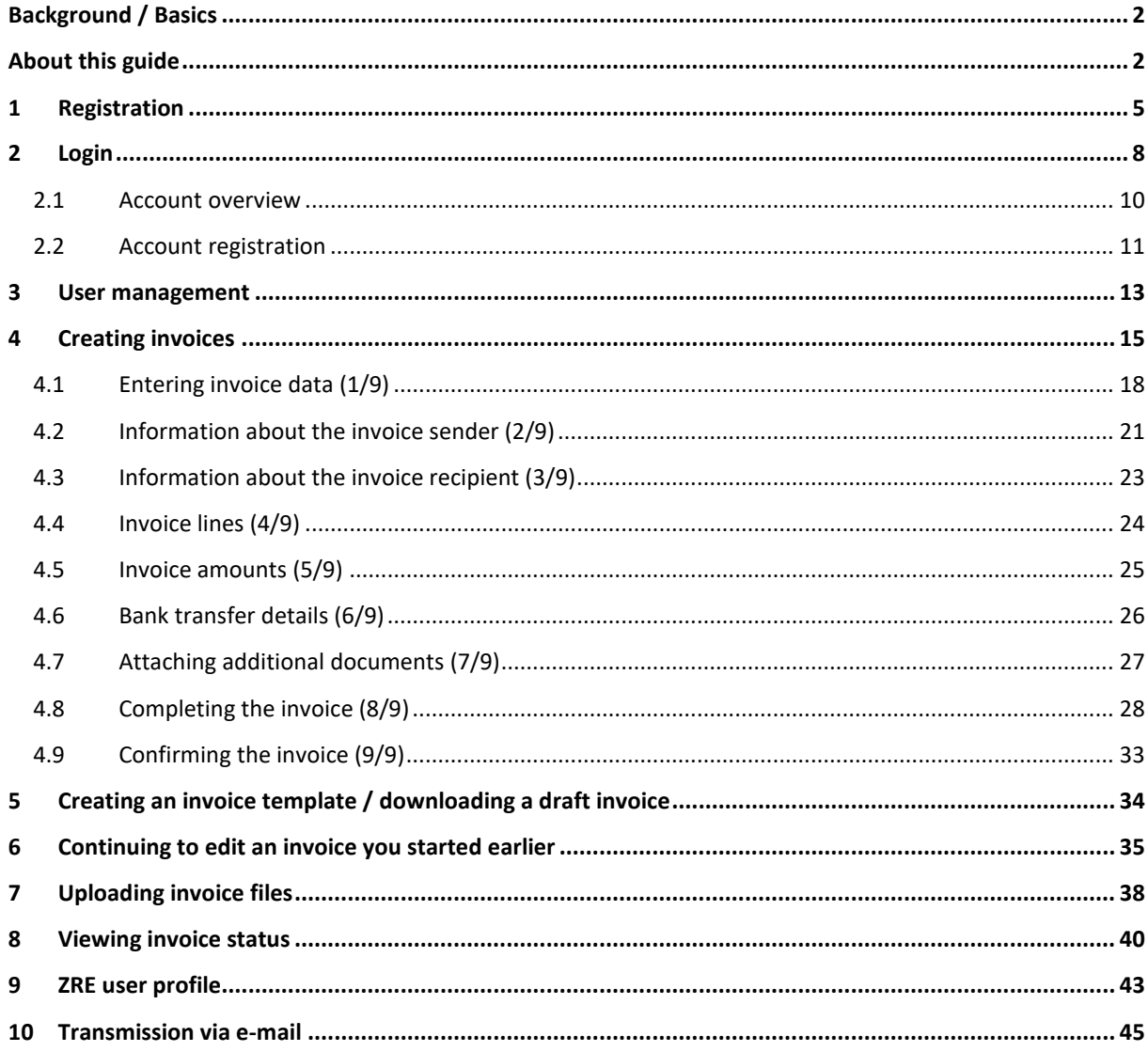

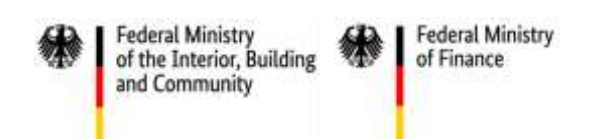

#### <span id="page-4-0"></span>**1 Registration**

As an invoice sender you can access the ZRE web interface at [ref.xrechnung.bund.de](https://ref.xrechnung.bund.de/ref/authenticate.do) (test environment), which will take you straight to the **login** page. Here you can either sign in with your username and password or create a new user account.

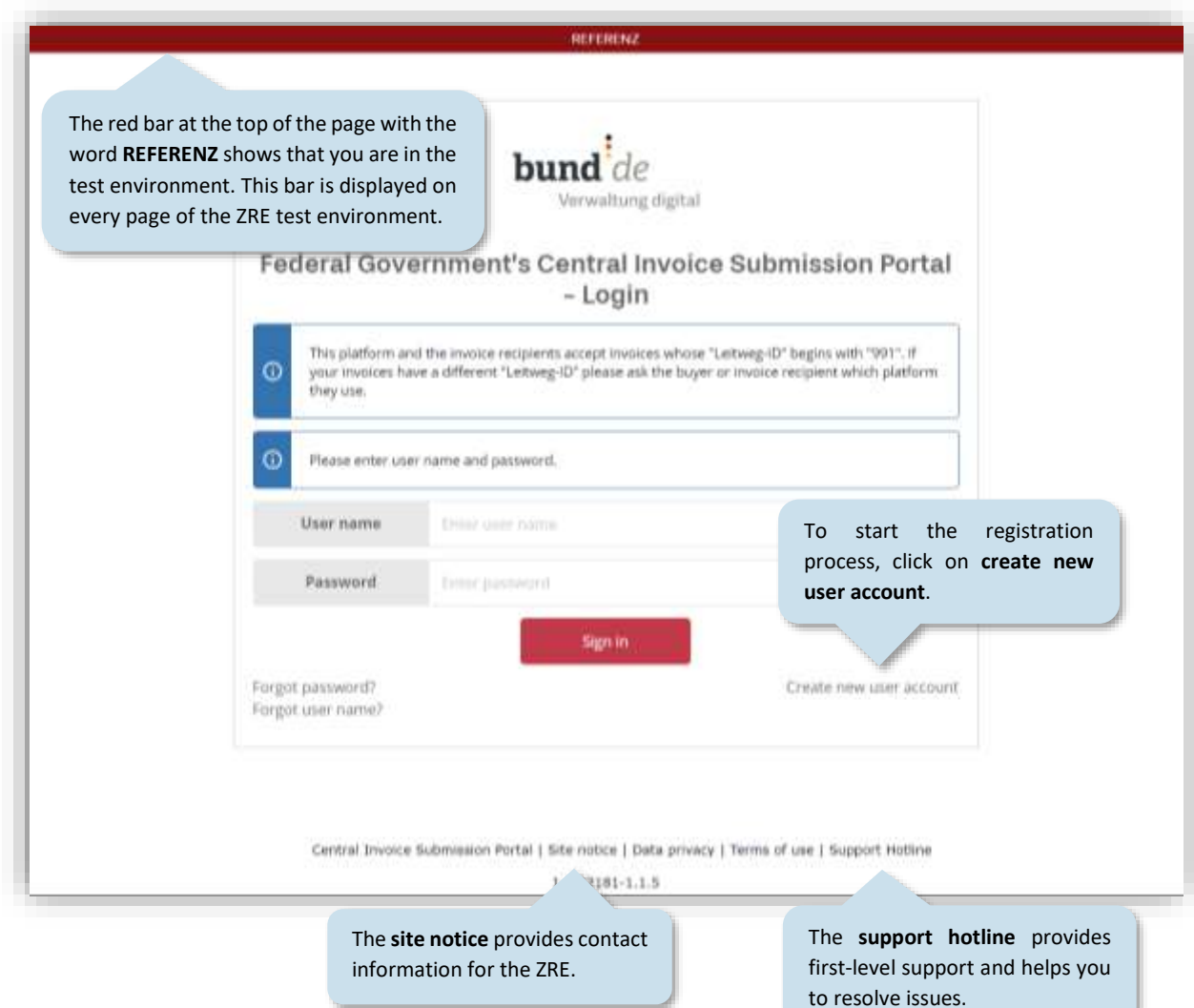

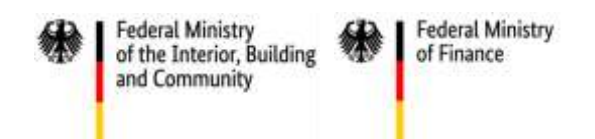

Clicking on **create new user account** will take you to the registration page, where you can create an account.

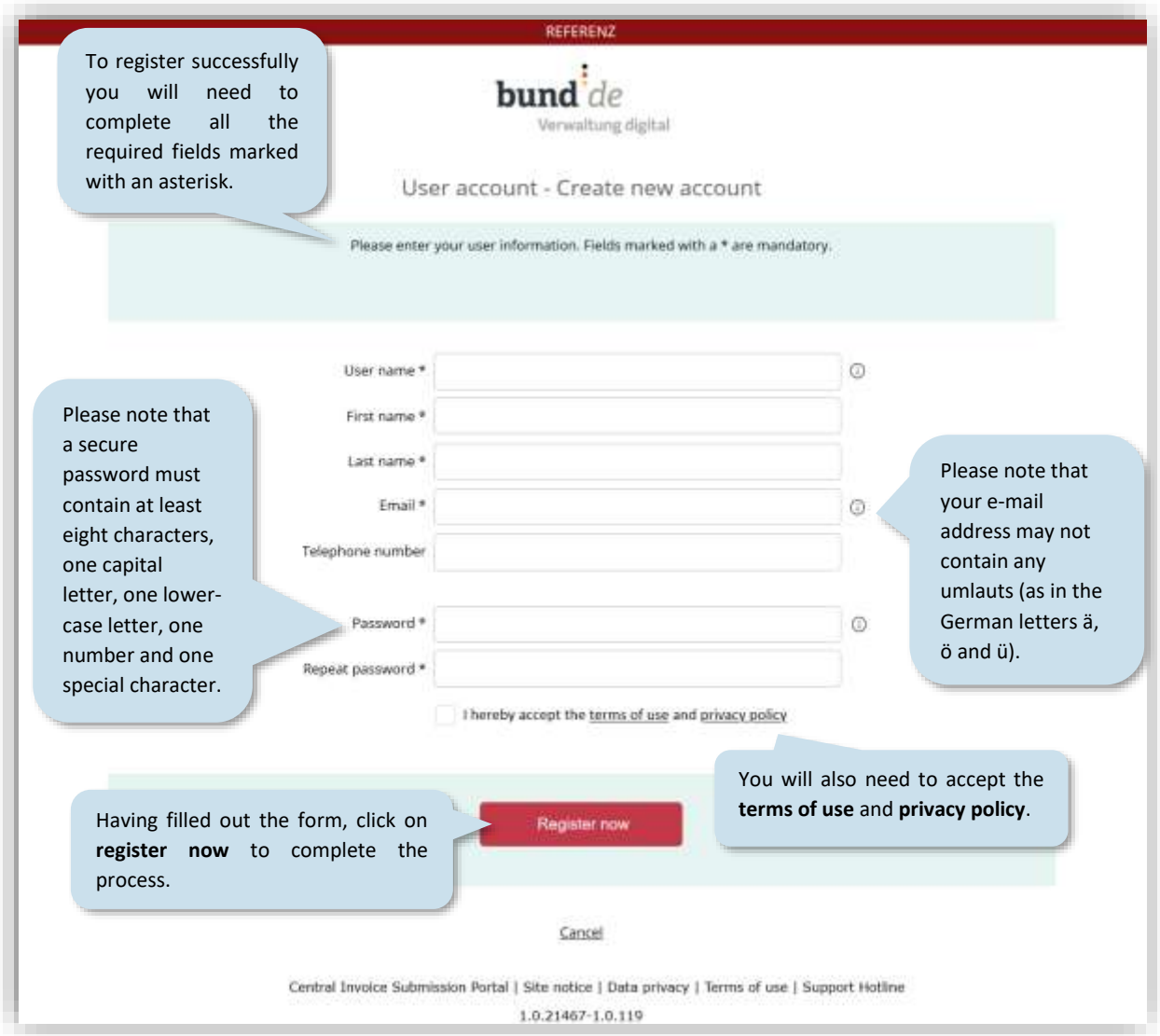

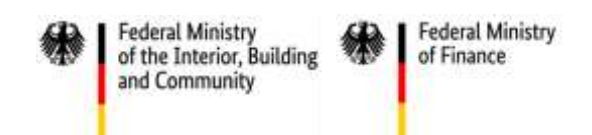

Having registered successfully, an activation link will be sent to the e-mail address you provided. Please click on the link to activate your user account.

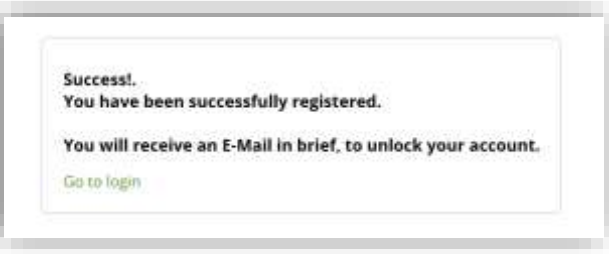

Clicking on the link will take you to the screen shown below, which indicates that your ZRE user account has been activated and you can sign in.

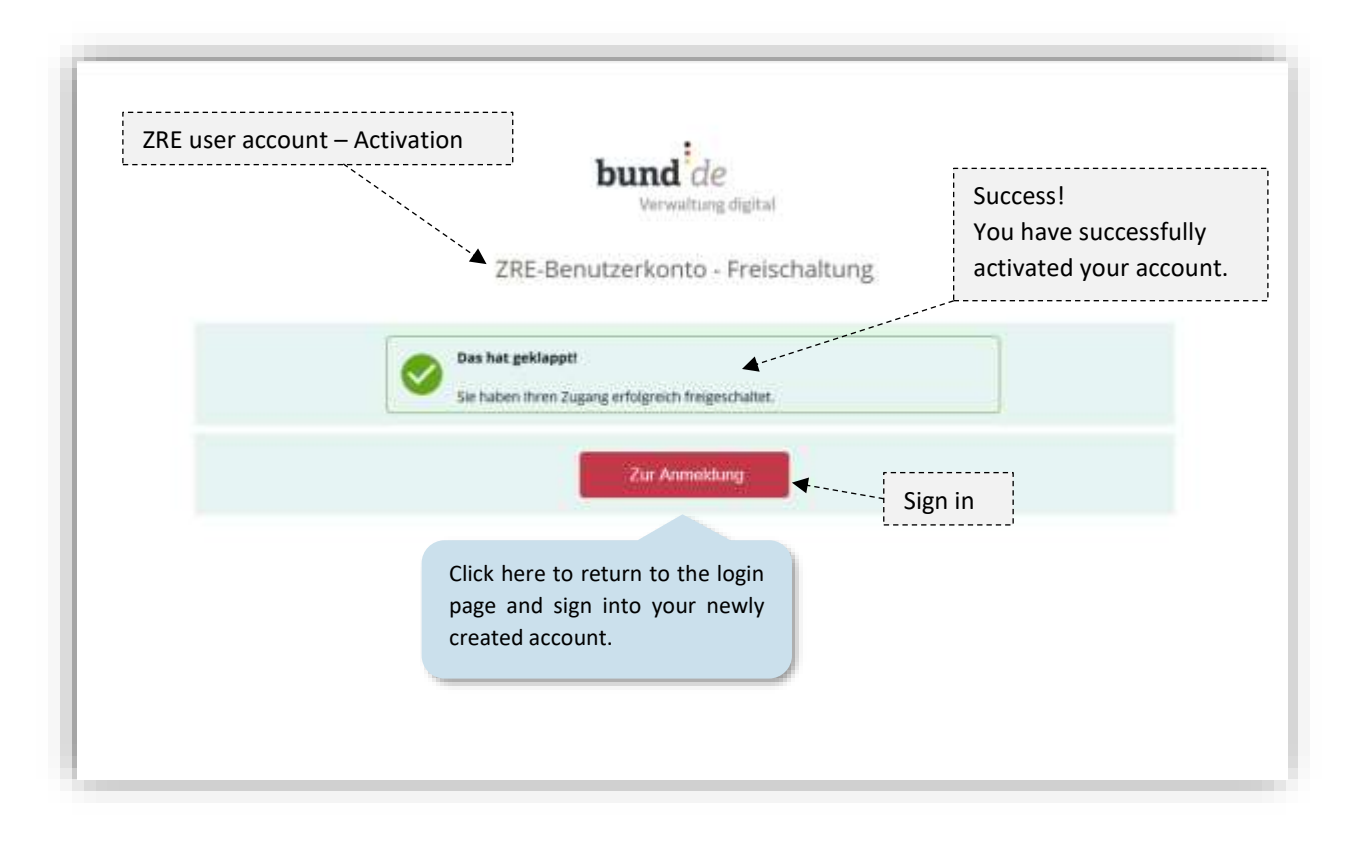

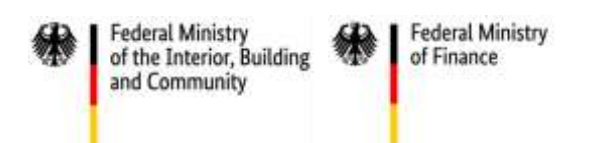

#### <span id="page-7-0"></span>**2 Login**

As an invoice sender, if you are already registered, you can access the ZRE web interface at [ref.xrechnung.bund.de](https://ref.xrechnung.bund.de/ref/authenticate.do) (test environment) and sign into your account.

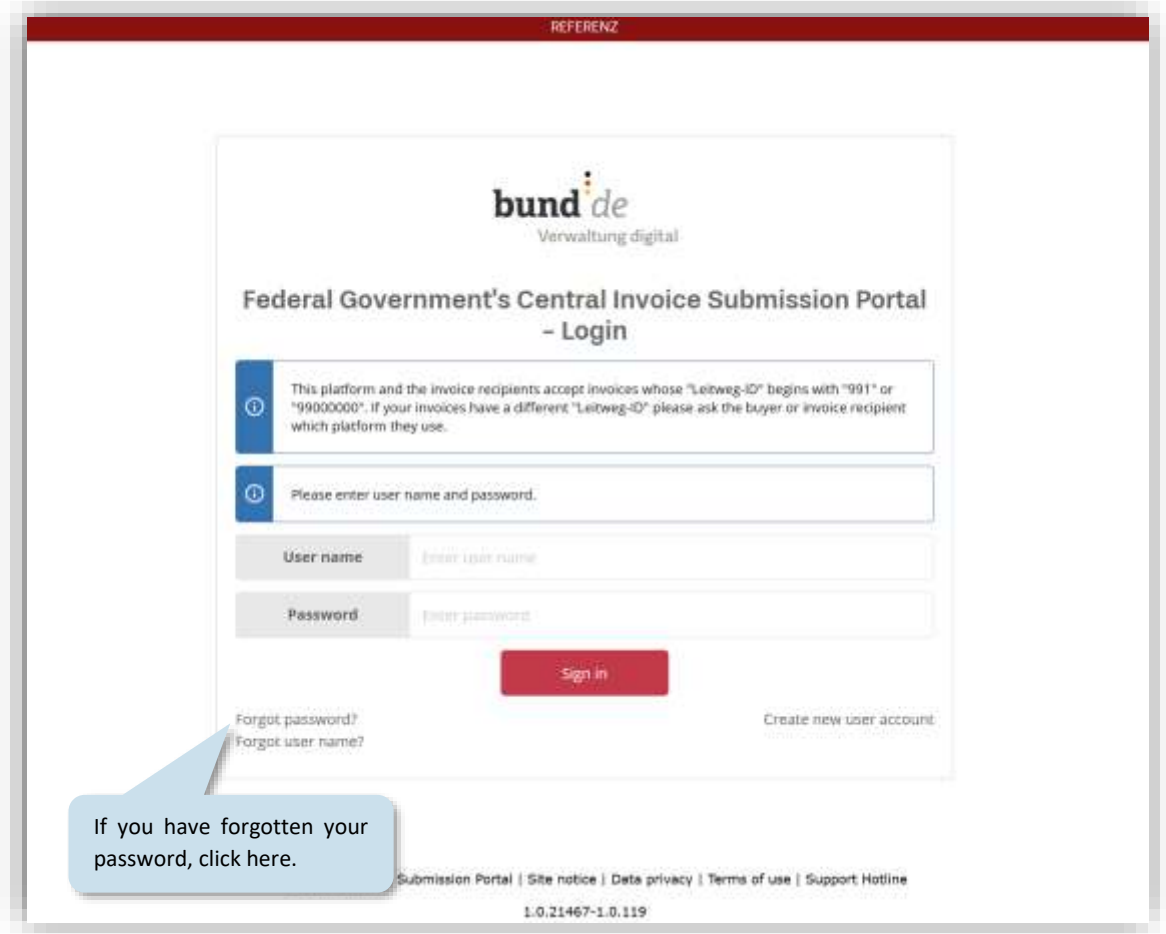

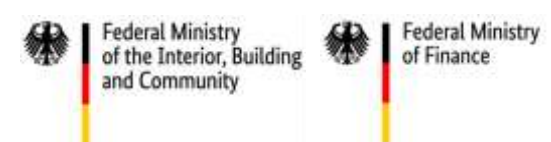

To receive an e-mail link to reset your password, you will need to enter your username.

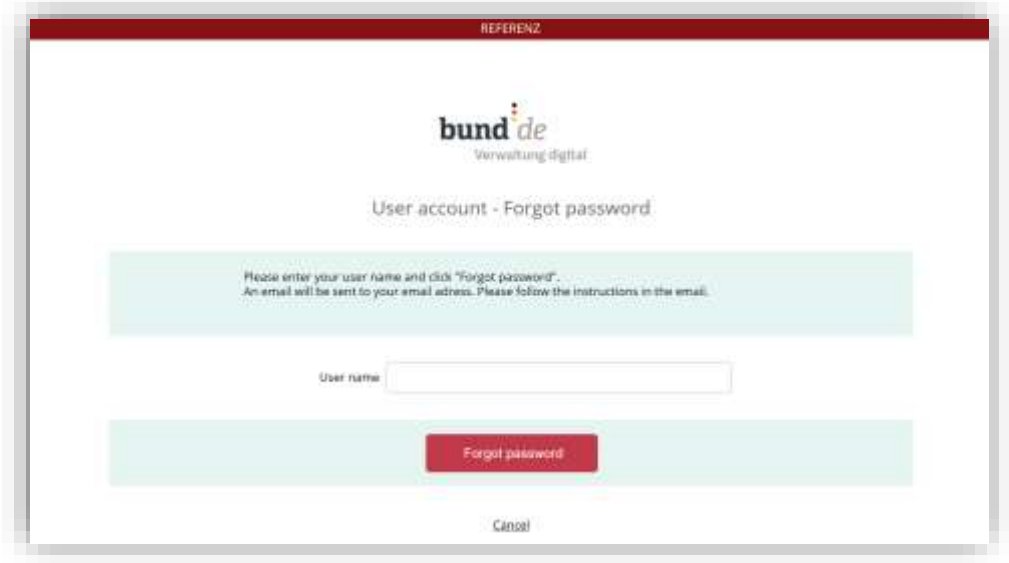

Once you have received the e-mail link, click on it. This will take you to the following screen, where you can enter a new password of your choice.

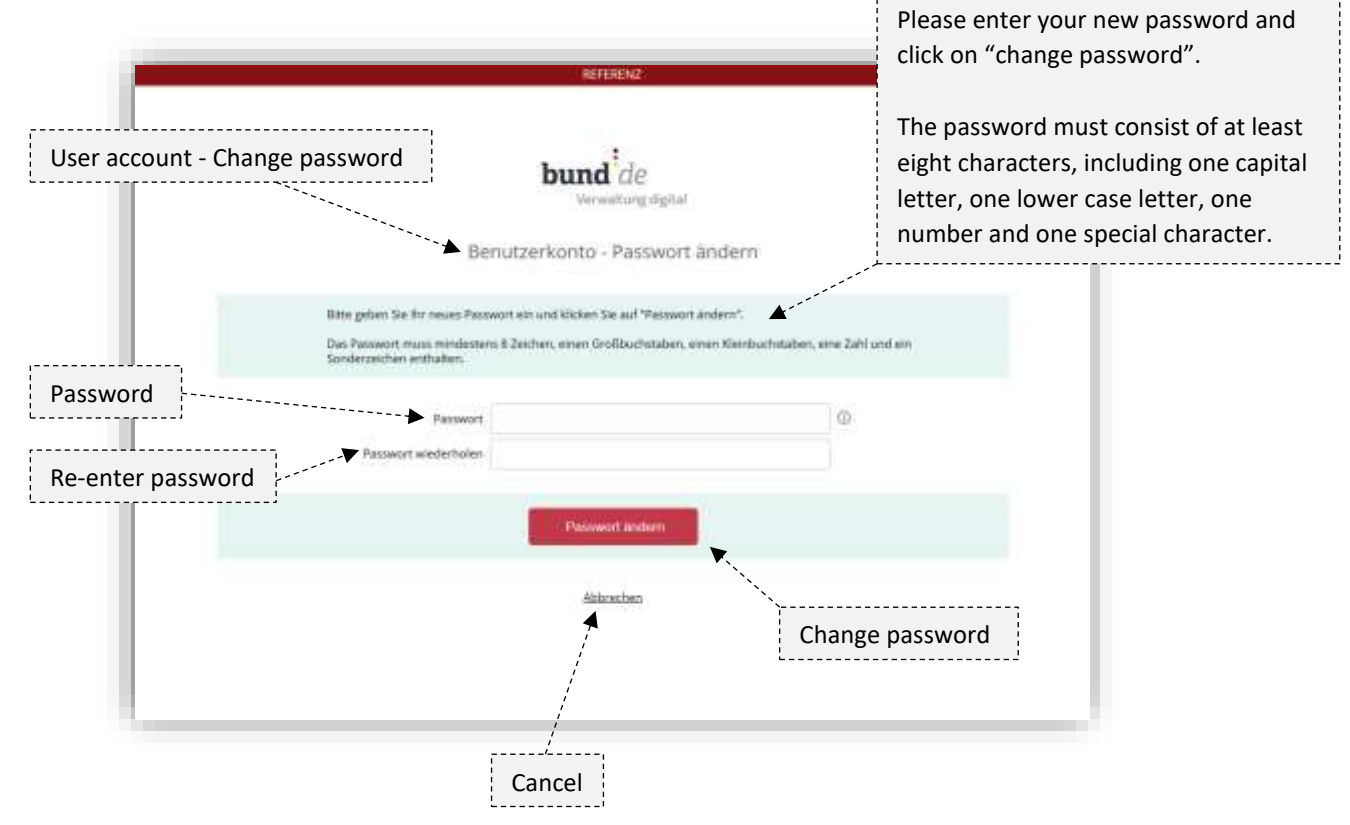

Enter the new password once again in the field **re-enter password**. If the two passwords match, you will be taken to a page telling you that the password has been changed successfully. From there you can return to the login page.

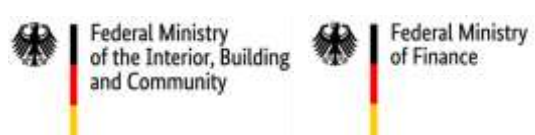

#### <span id="page-9-0"></span>**2.1 Account overview**

Once you have logged in, you must select a user account with which to use the ZRE. Select an account type from the left-hand side of the screen (**natural person** or **company**). This will take you to the dashboard. Your choice of account does not affect the functions available to you. From the dashboard you will be able to access all four main functions of the ZRE. For detailed information on the different functions see section 4 onwards.

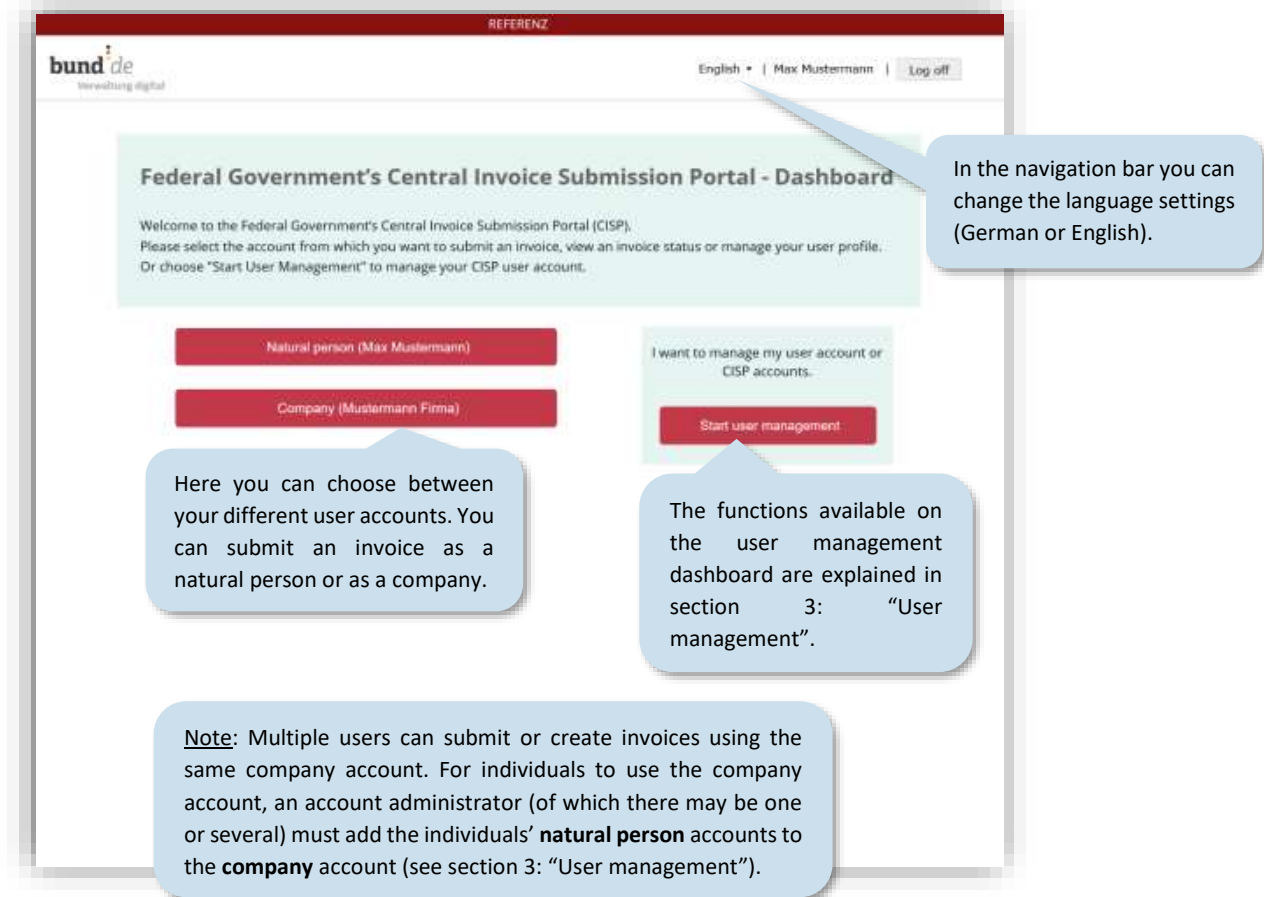

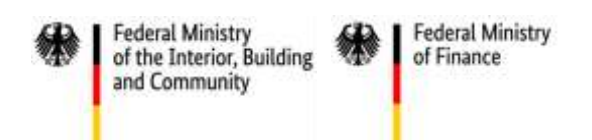

#### <span id="page-10-0"></span>**2.2 Account registration**

If you are using the ZRE for the first time, your account must be enabled to create invoices. For this, an additional registration process is required. On your first attempt to enter the menu for creating invoices, you will be taken to the following page.

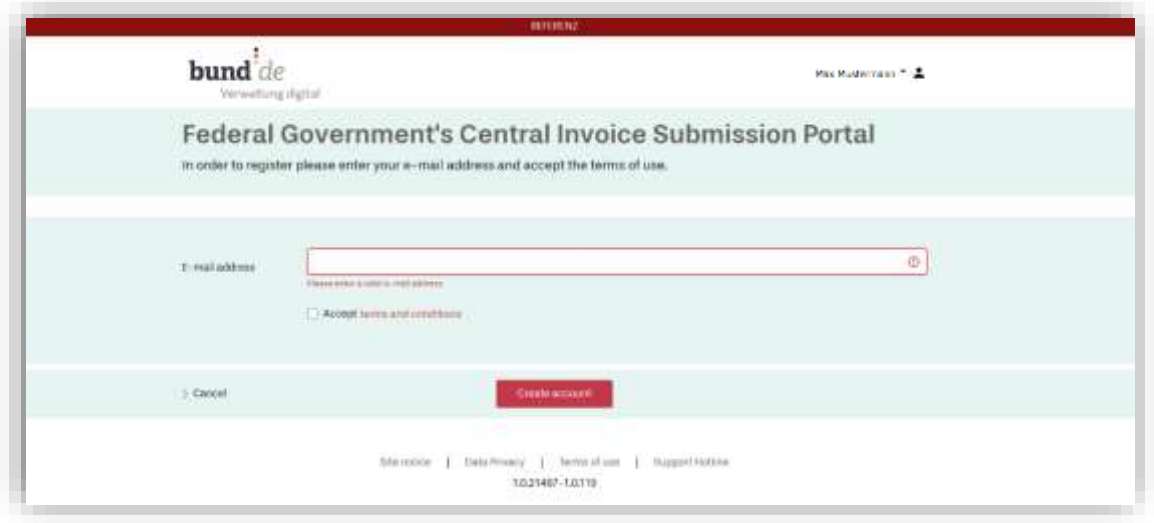

Once you have entered your e-mail address and accepted the terms of use, you will receive another activation link.

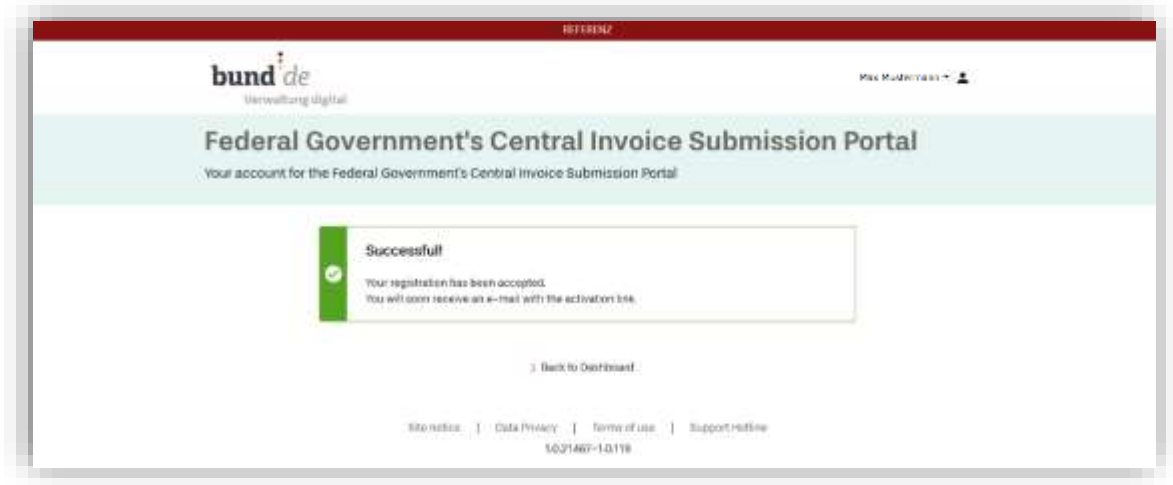

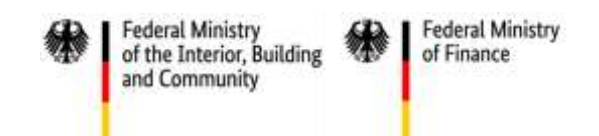

As soon as you have clicked on the activation link, your registration is complete, and you can begin creating invoices. 

Federal Central Invoice Submission Portal

Your registration with the federal Central Invoice Submission Portal

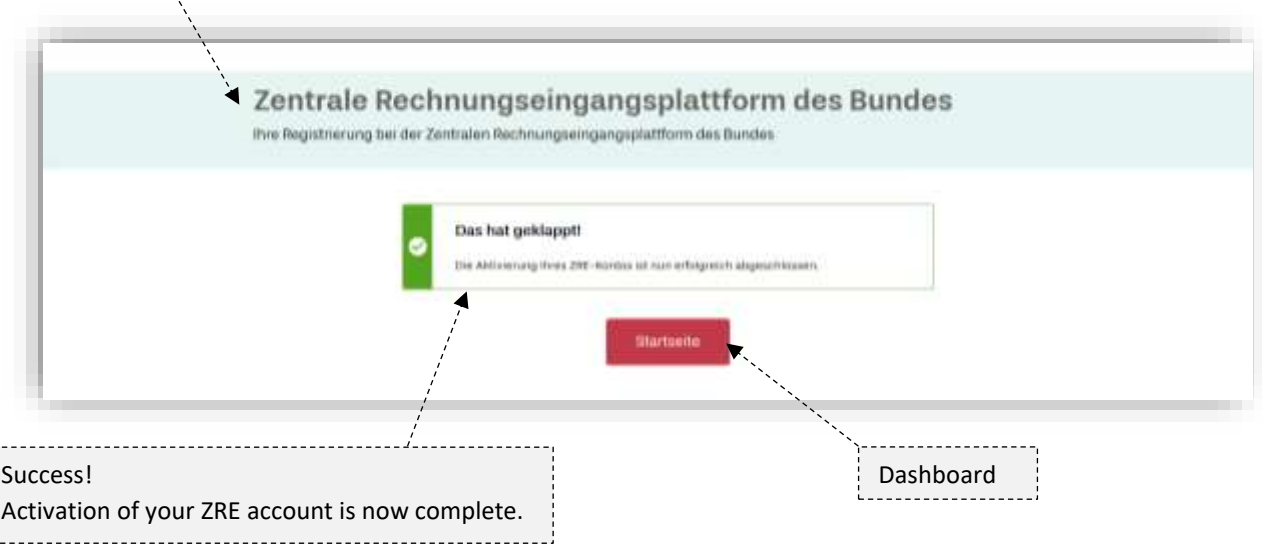

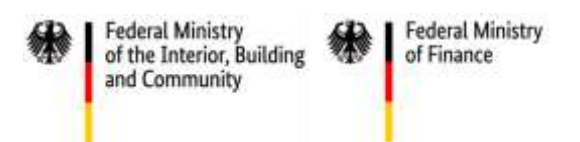

#### <span id="page-12-0"></span>**3 User management**

You can manage your ZRE user account via the user management dashboard. To do this, click on "Start user management".

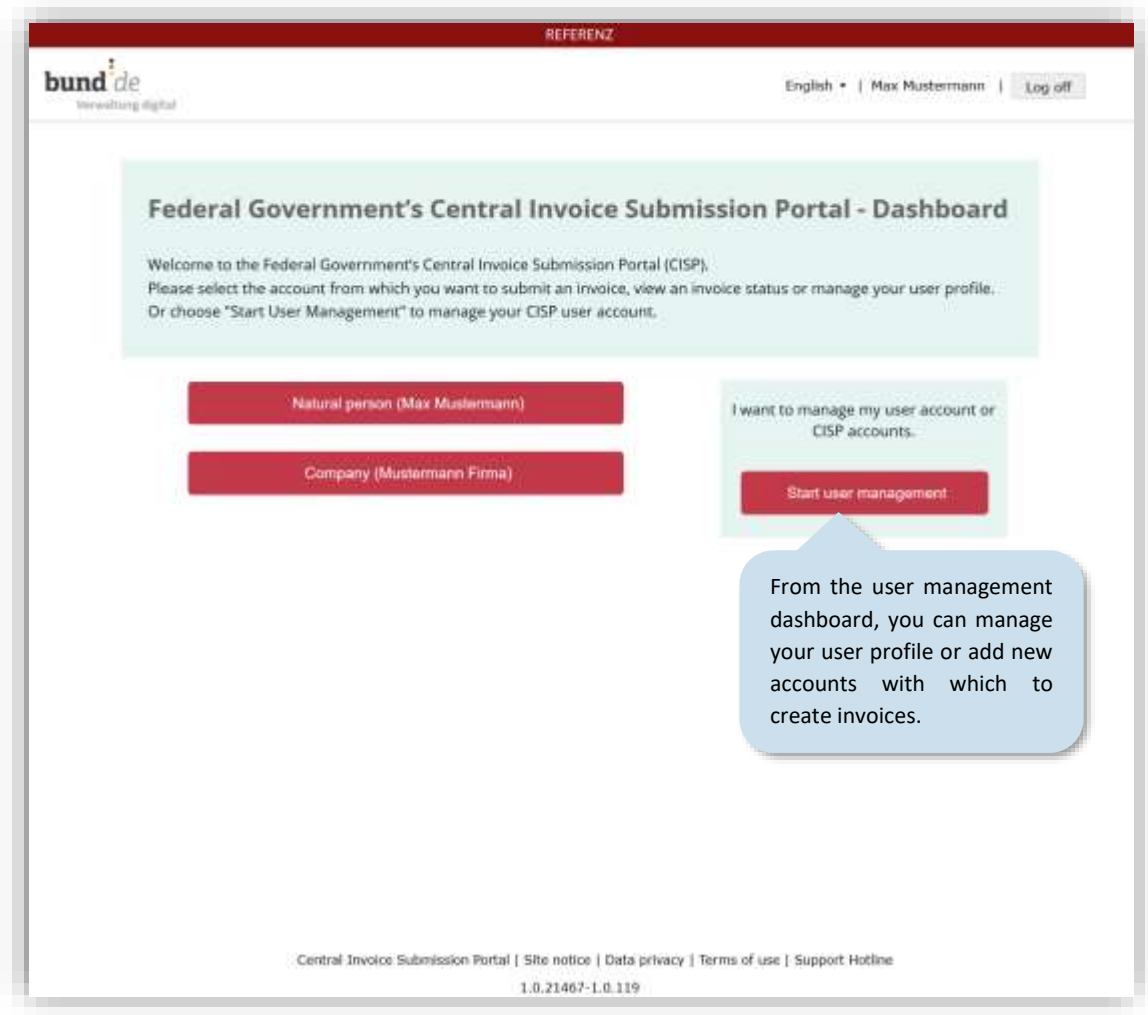

On the user management page of your account you have a number of options to choose from. Apart from managing your own user profile, you can create and manage a company account and add users. Select one of the options.

Federal Ministry<br>of the Interior, Building<br>and Community

**Federal Ministry<br>of Finance** 

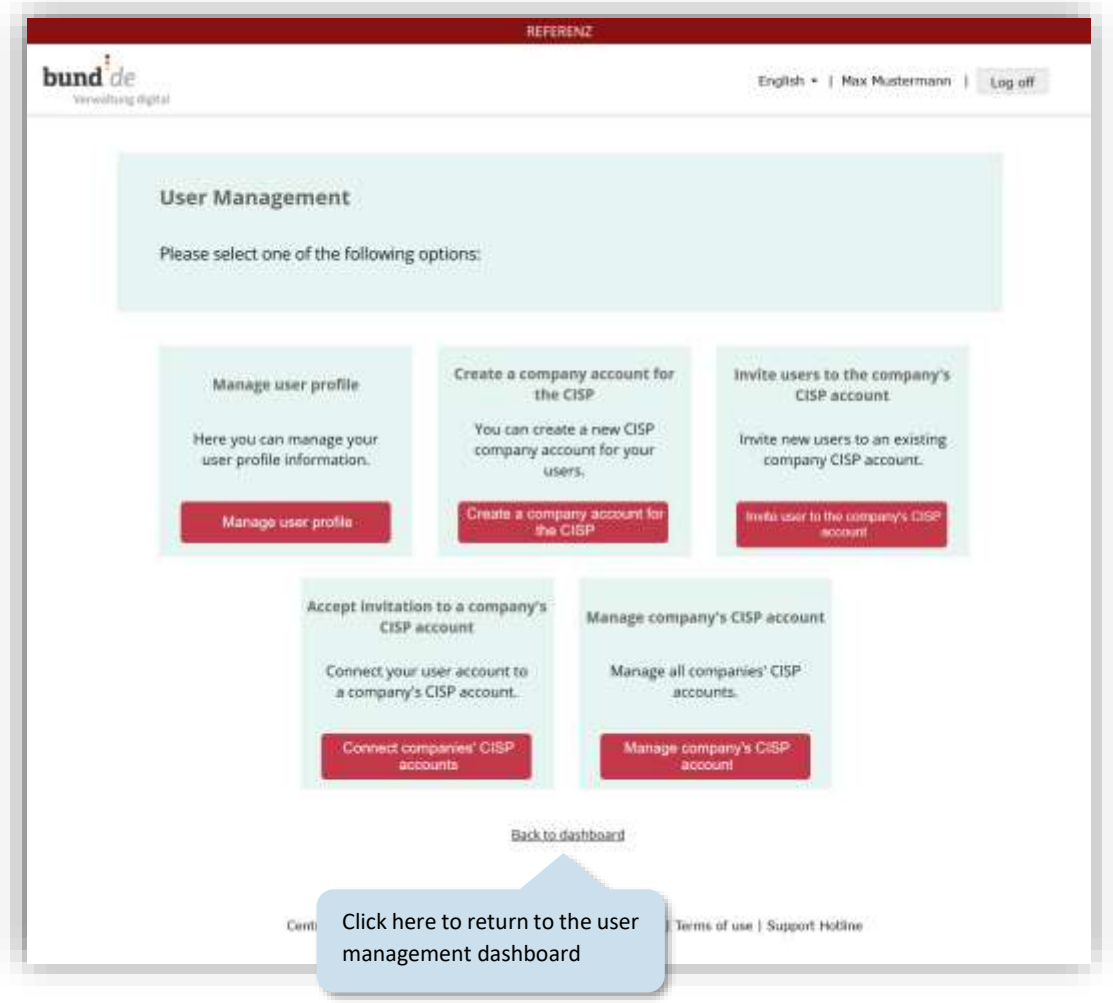

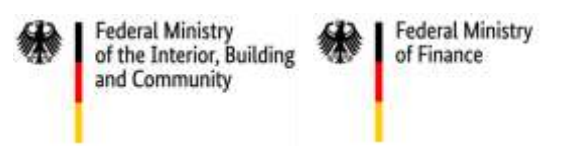

#### <span id="page-14-0"></span>**4 Creating invoices**

Once you have selected an account on the user management dashboard, you will arrive at the ZRE dashboard, where you can choose between various options for creating invoices.

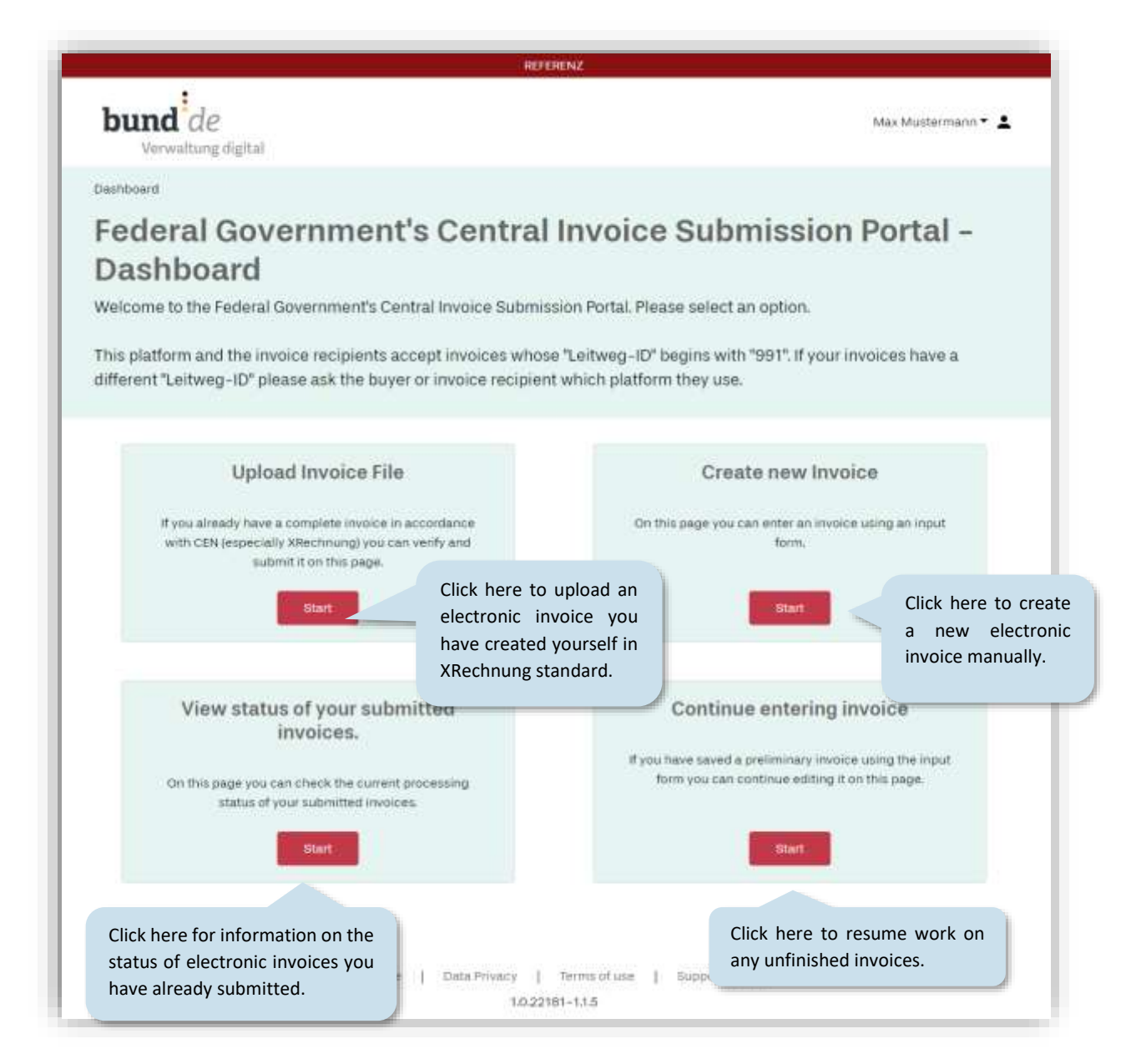

#### **General notes on creating electronic invoices manually**

Various functions are available to you when creating a new electronic invoice. These are explained in the screenshot below. Items marked with an asterisk (\*) are required and must be filled out to complete the invoice.

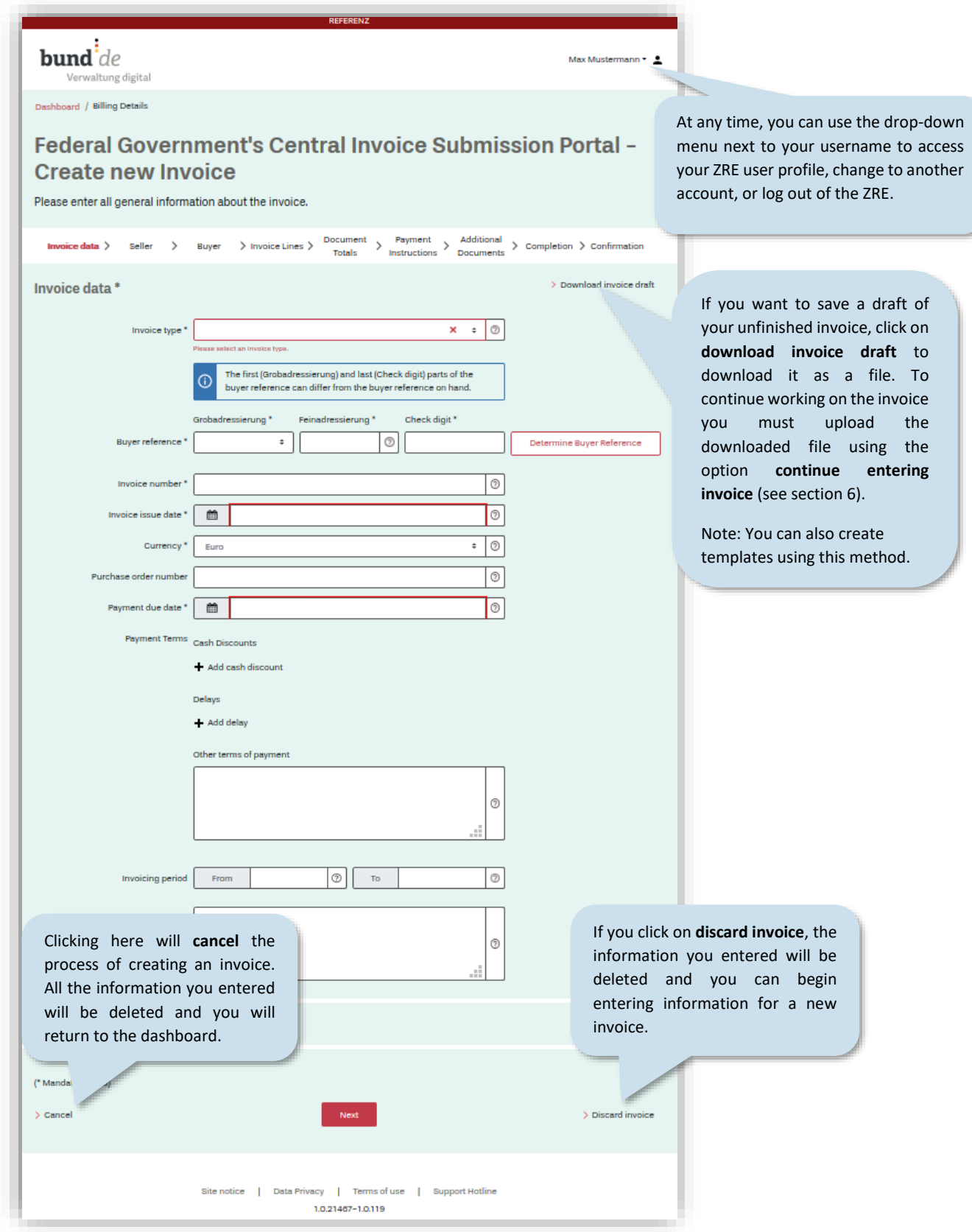

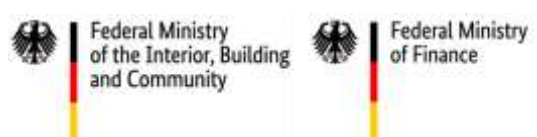

#### **The invoice creation process**

The process of creating an electronic invoice using the ZRE can be divided into nine steps. You can save the invoice at any step during the process and upload it again later to continue working on it.

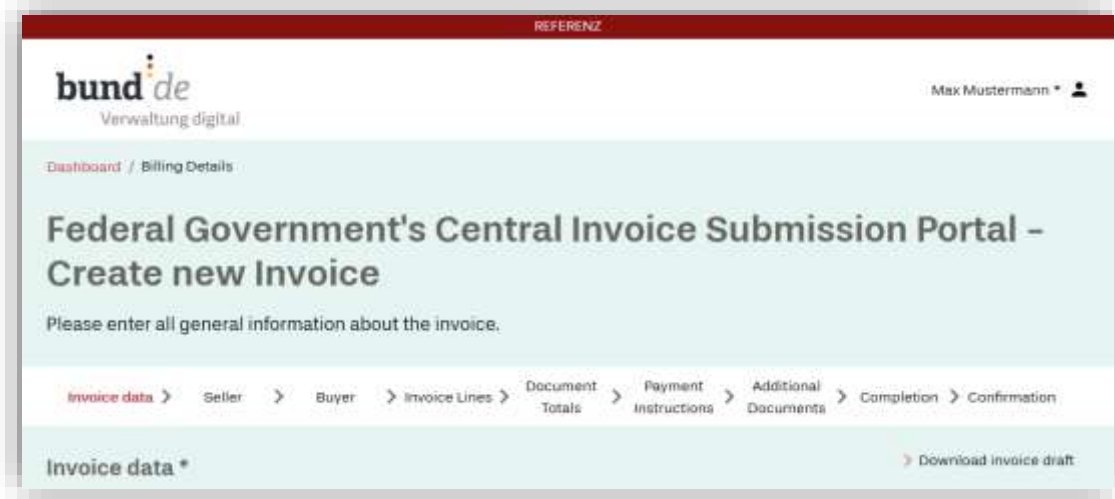

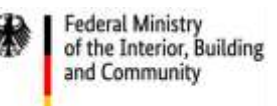

麱

#### <span id="page-17-0"></span>**4.1 Entering invoice data (1/9)**

In the screen entitled **invoice data** you can enter basic key data for your invoice.

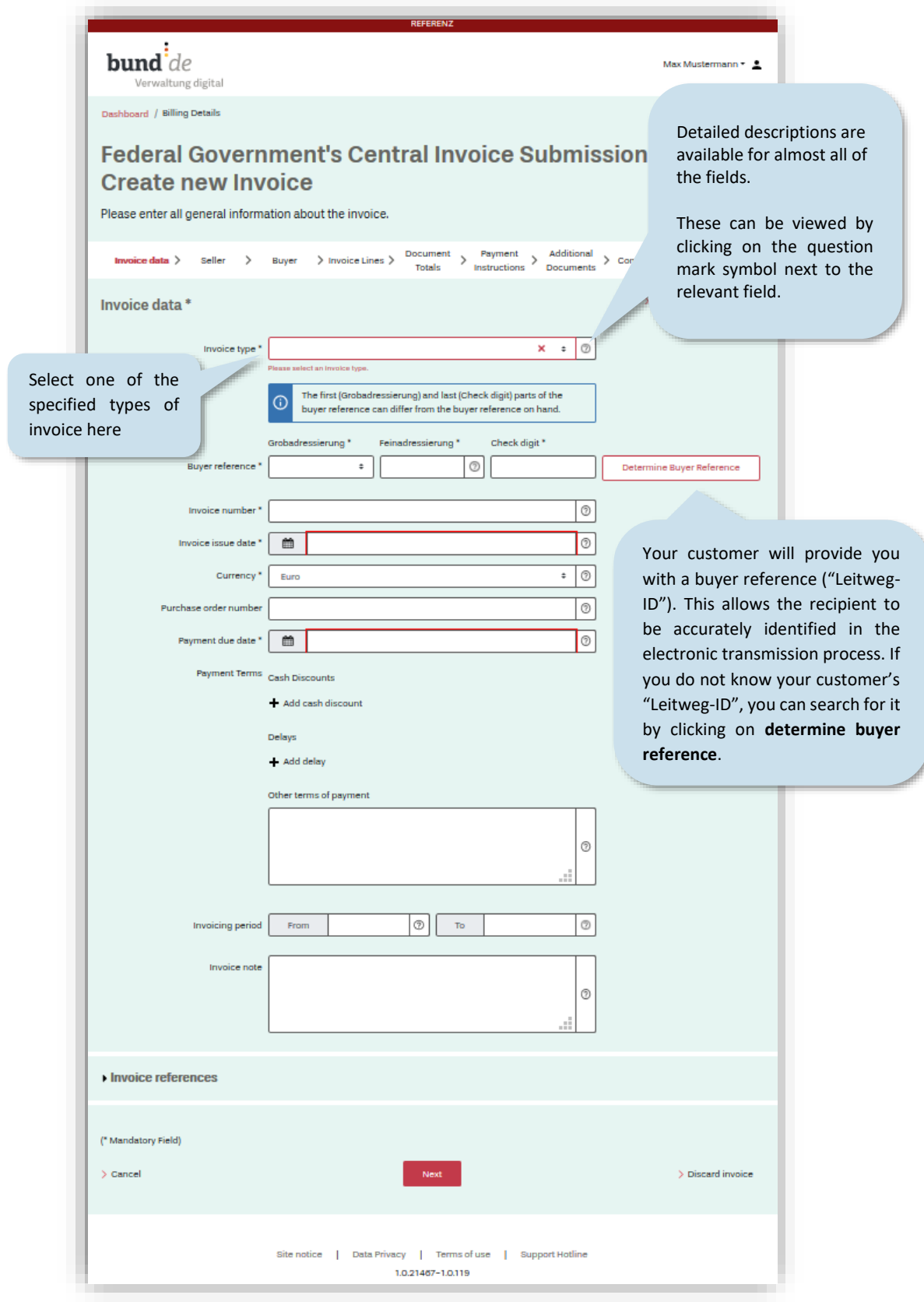

You can find out the buyer reference ("Leitweg-ID") of the invoice recipient by entering their name/reference or budget manager number.

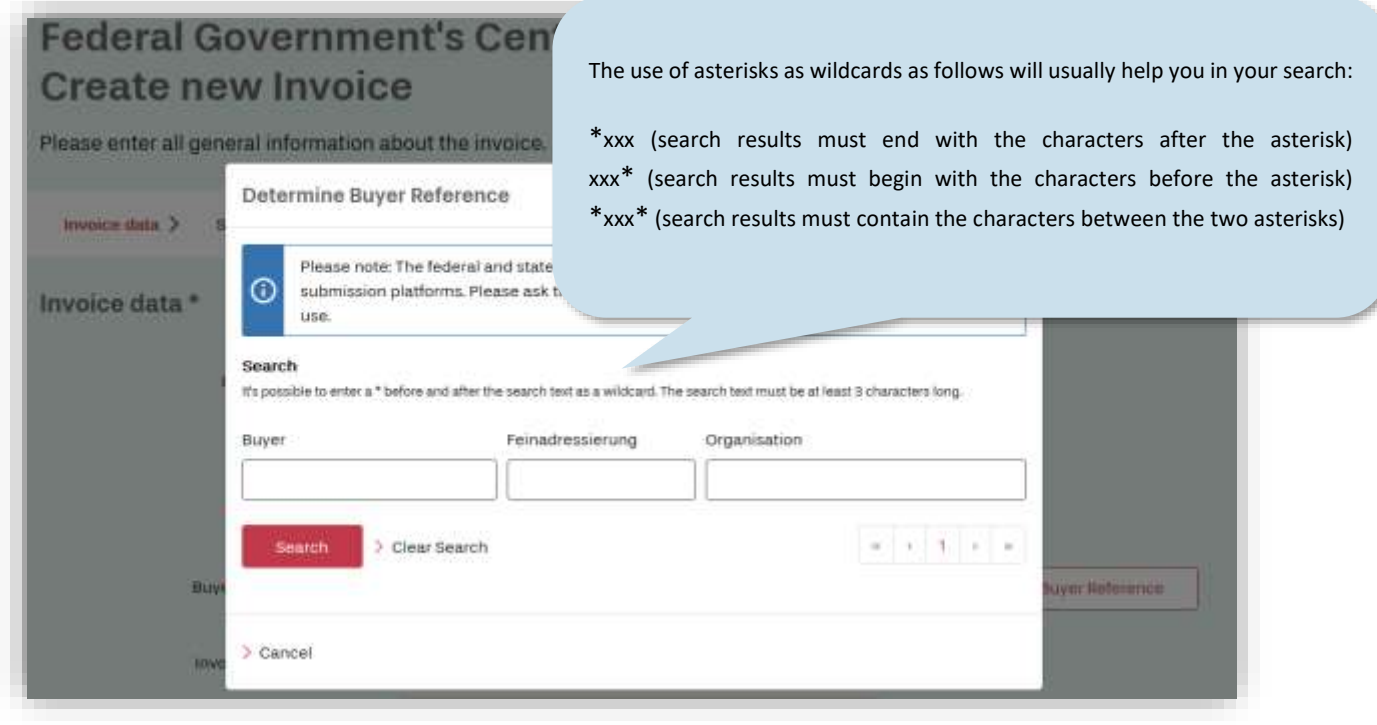

Federal Ministry<br>of the Interior, Building<br>and Community

**Federal Ministry<br>of Finance** 

Once you have entered the recipient's buyer reference ("Leitweg-ID"), you can continue to enter more invoice data.

Federal Ministry<br>of the Interior, Building

and Community

**Federal Ministry** of Finance

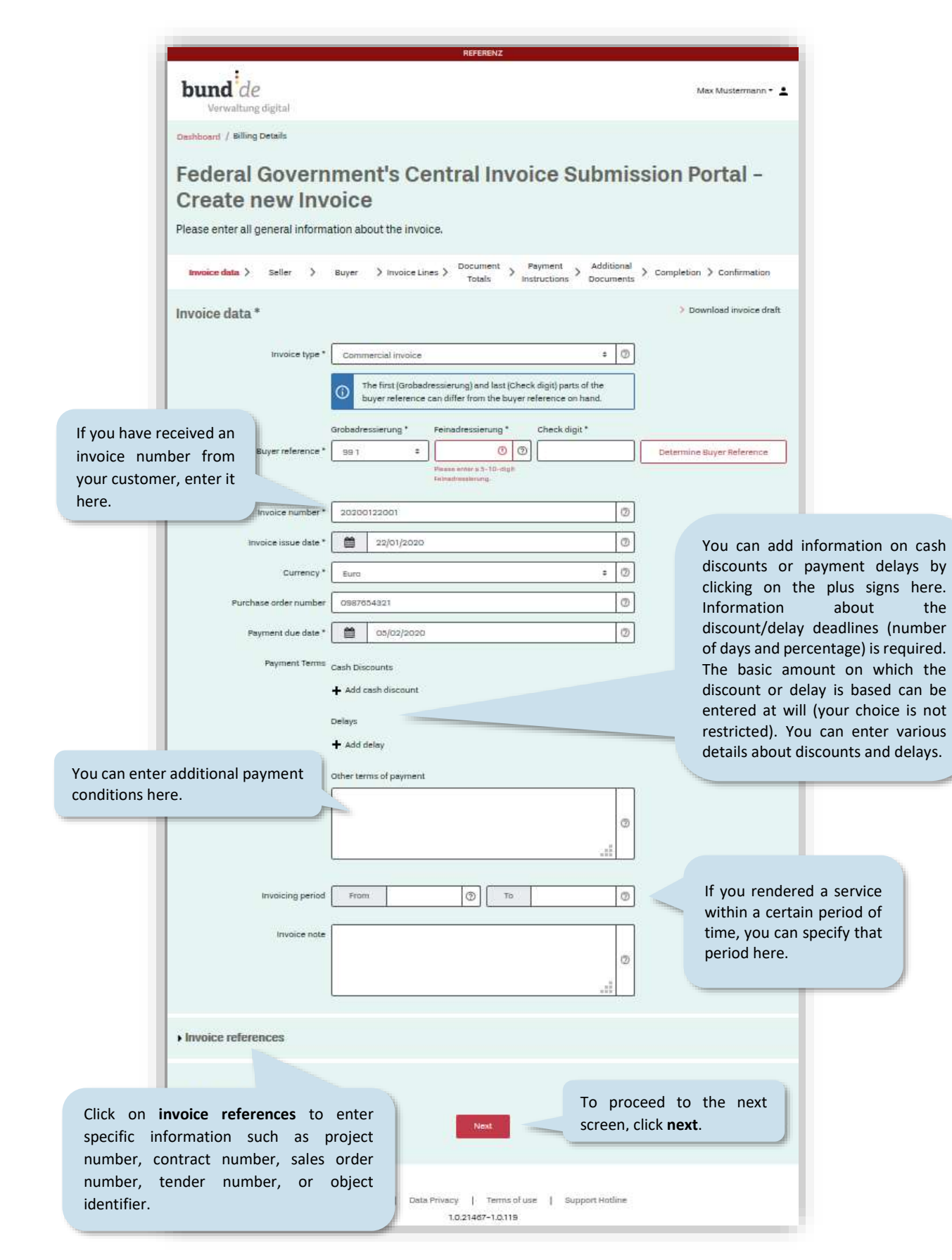

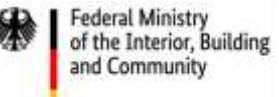

#### <span id="page-20-0"></span>**4.2 Information about the invoice sender (2/9)**

In the screen entitled **seller** you can enter your identity, postal address and contact details.

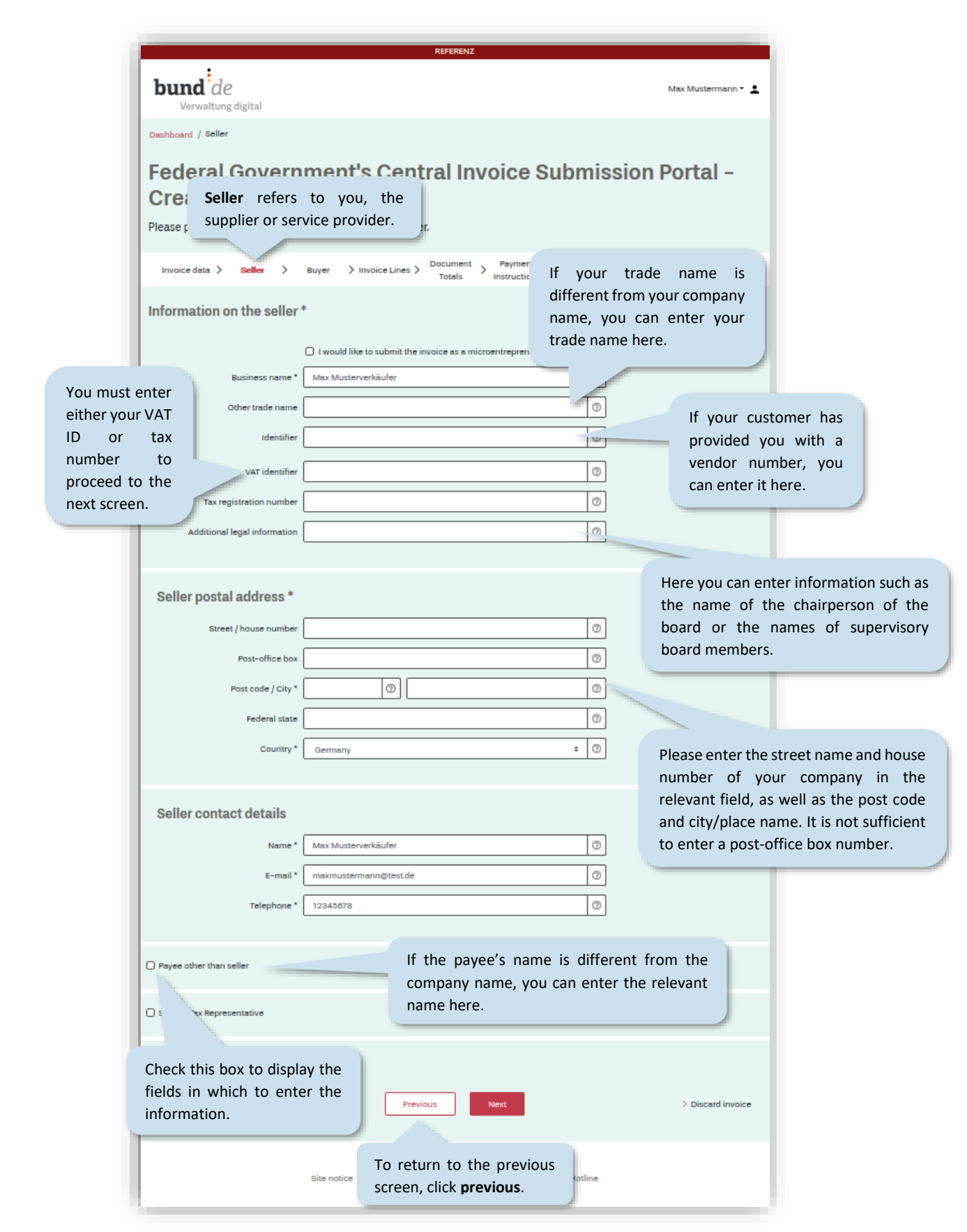

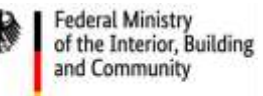

If while creating your invoice a validation error is identified (e.g. a required field has not been filled out), you will be notified of this as soon as you attempt to leave the current step in the process (i.e. the current screen).

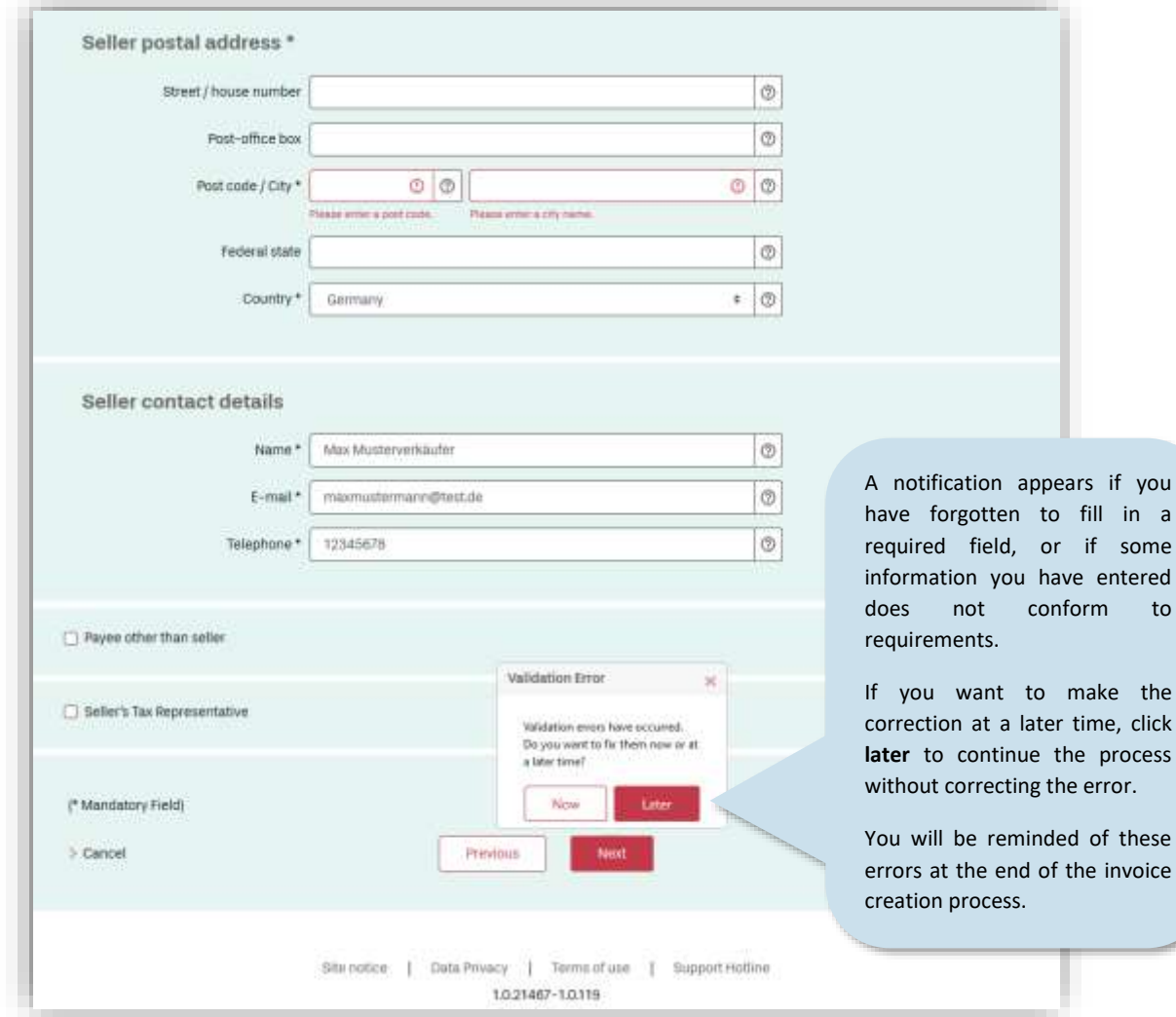

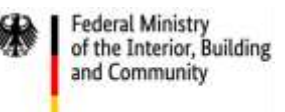

觺

#### <span id="page-22-0"></span>**4.3 Information about the invoice recipient (3/9)**

In the screen entitled **buyer** you can enter details about your customer.

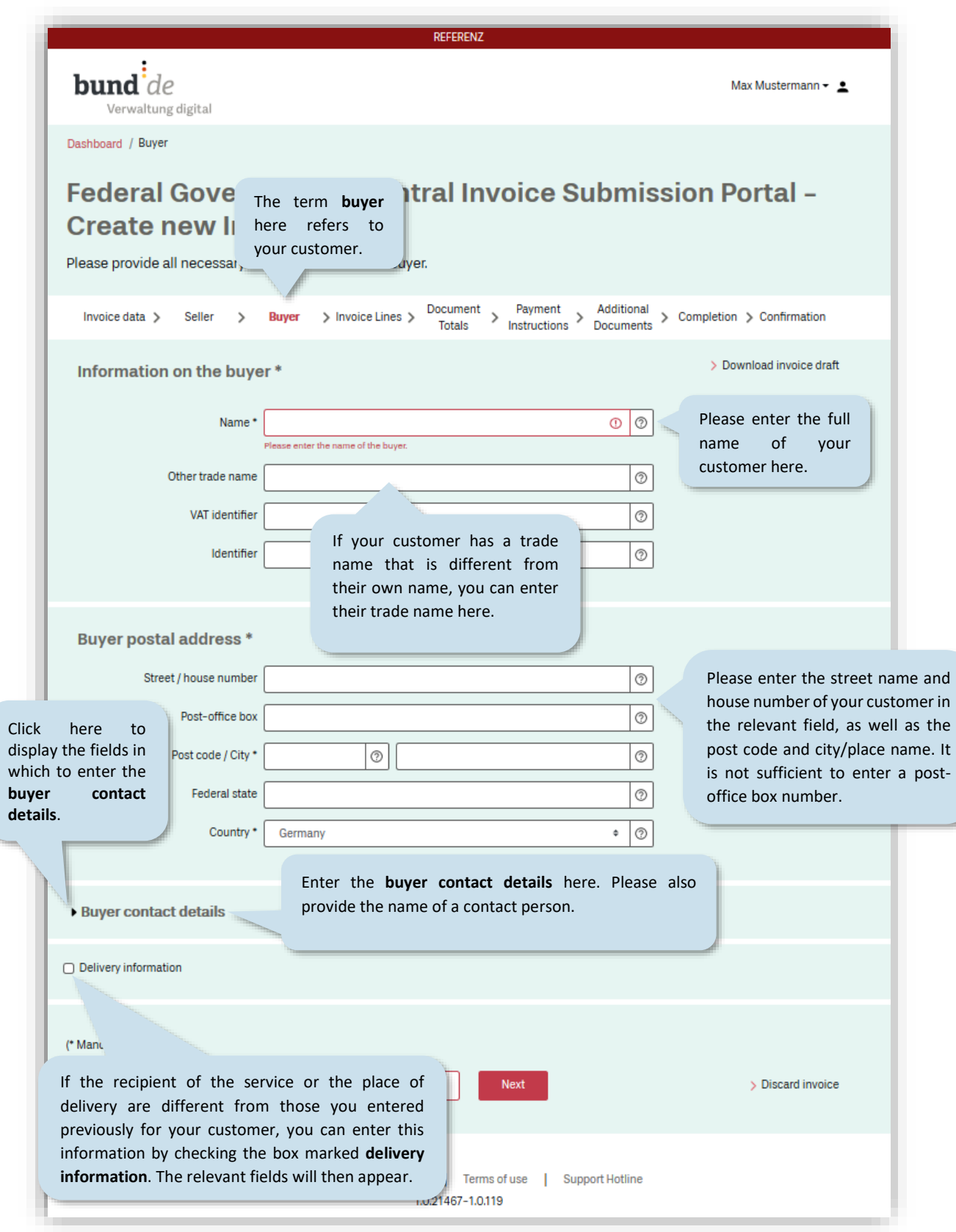

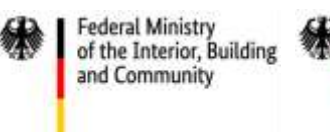

#### <span id="page-23-0"></span>**4.4 Invoice lines (4/9)**

In the screen entitled **invoice lines** you can add specific line items to your invoice.

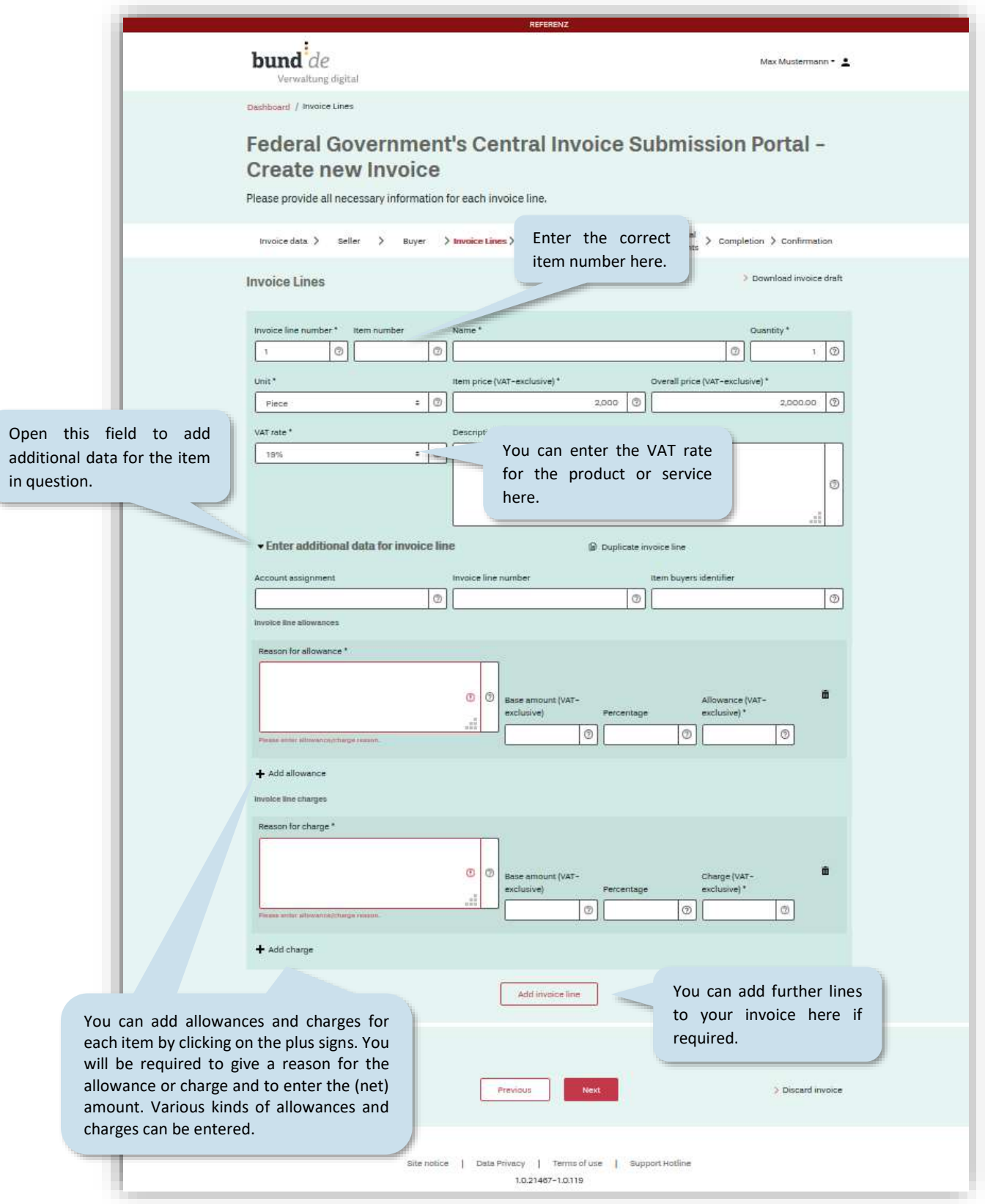

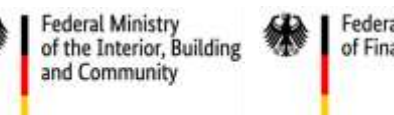

### <span id="page-24-0"></span>**4.5 Invoice amounts (5/9)**

In the screen entitled **document totals,** the amounts from each invoice line item (entered in the previous screen) are added together. The total amounts are displayed and summarized according to their VAT rate. You can also add allowances and charges to the invoice as a whole.

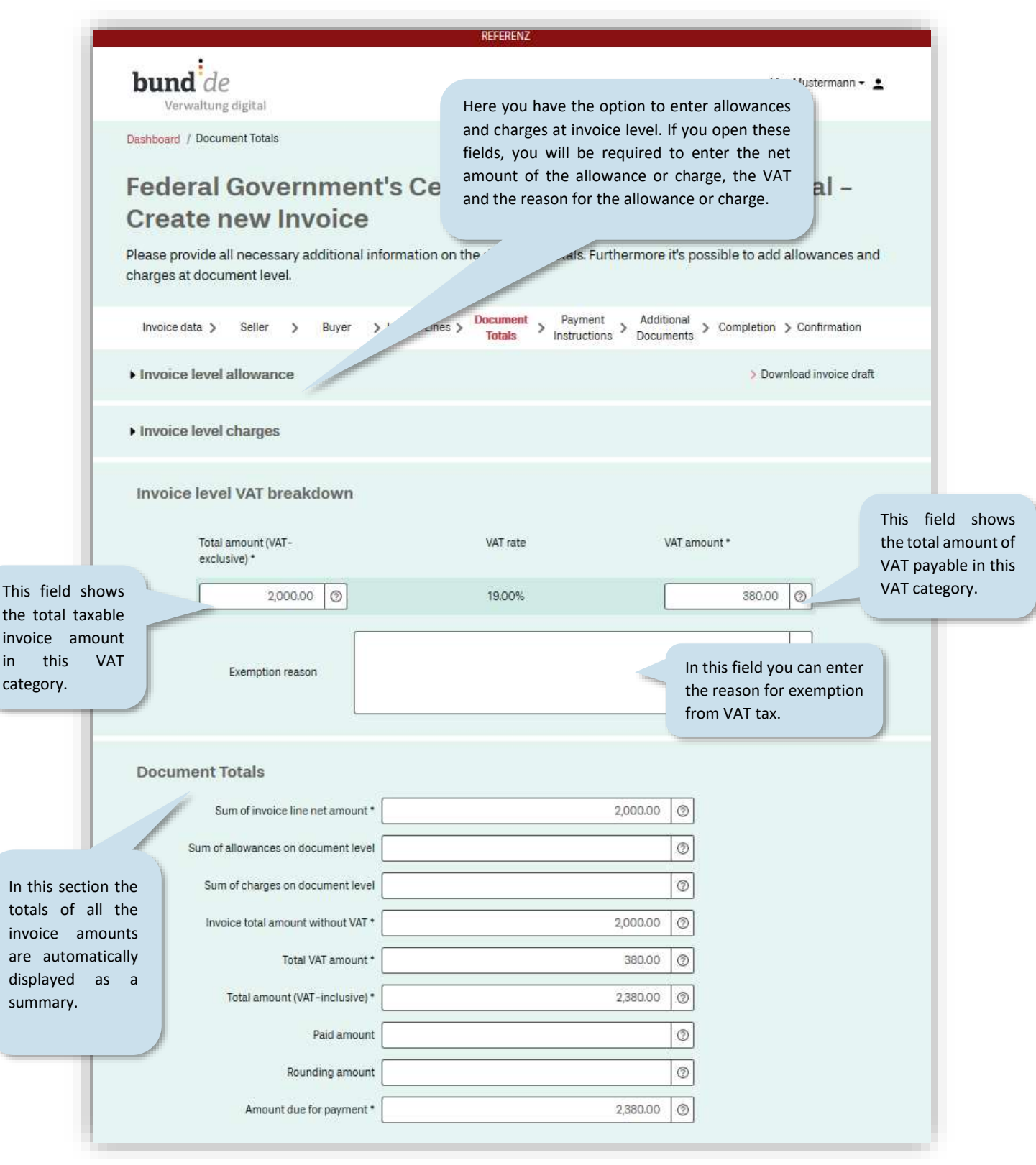

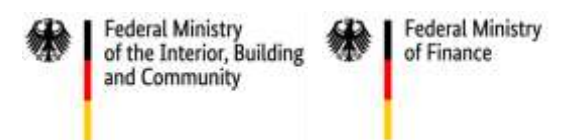

#### <span id="page-25-0"></span>**4.6 Bank transfer details (6/9)**

co

In the screen entitled **payment instructions** you can enter the bank transfer information required for your customer to send you the payment.

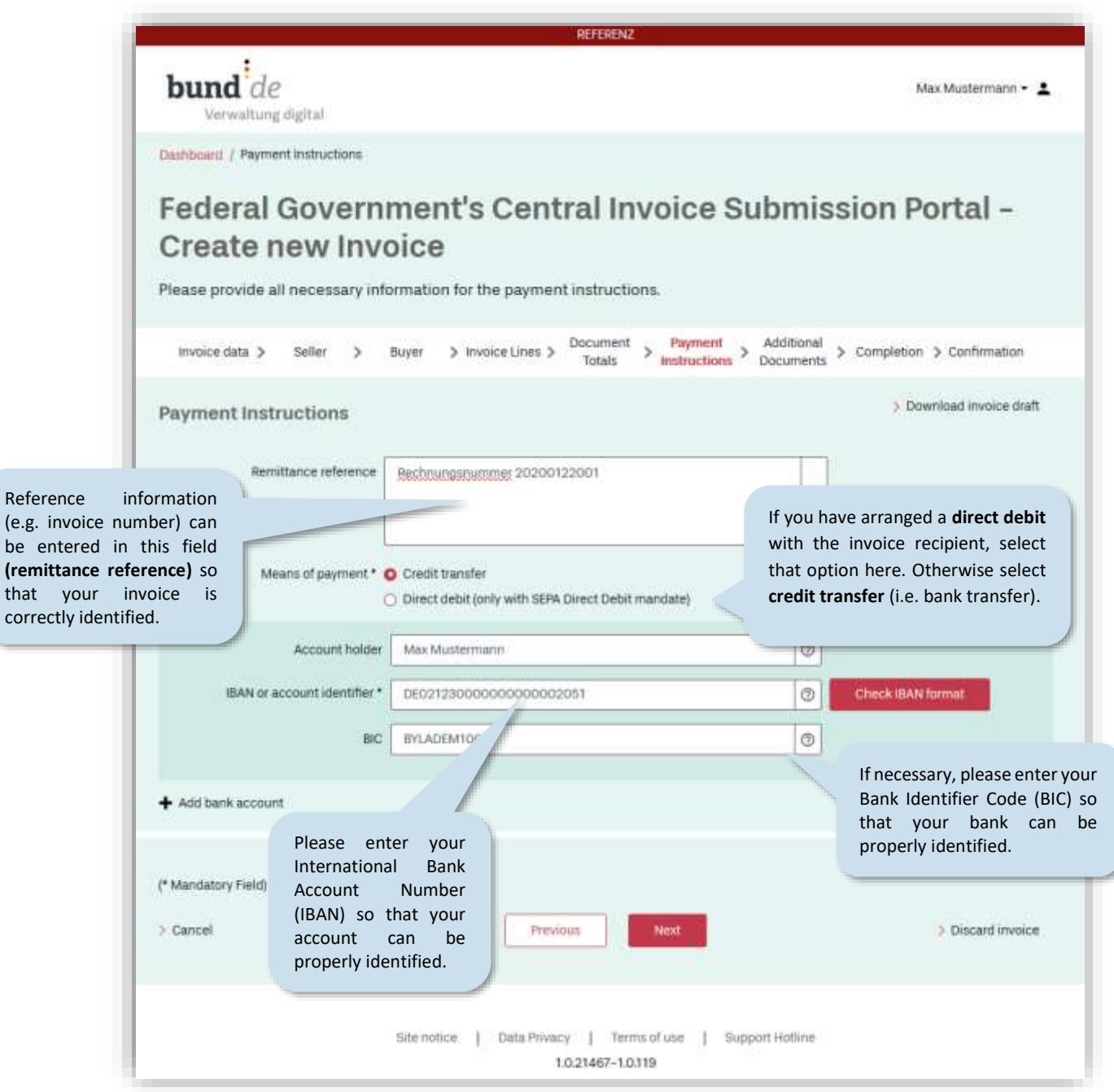

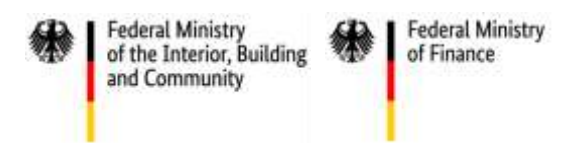

#### <span id="page-26-0"></span>**4.7 Attaching additional documents (7/9)**

In the screen entitled **additional documents** you can attach up to 200 files to support your invoice. The files should not exceed 11 MB in total.

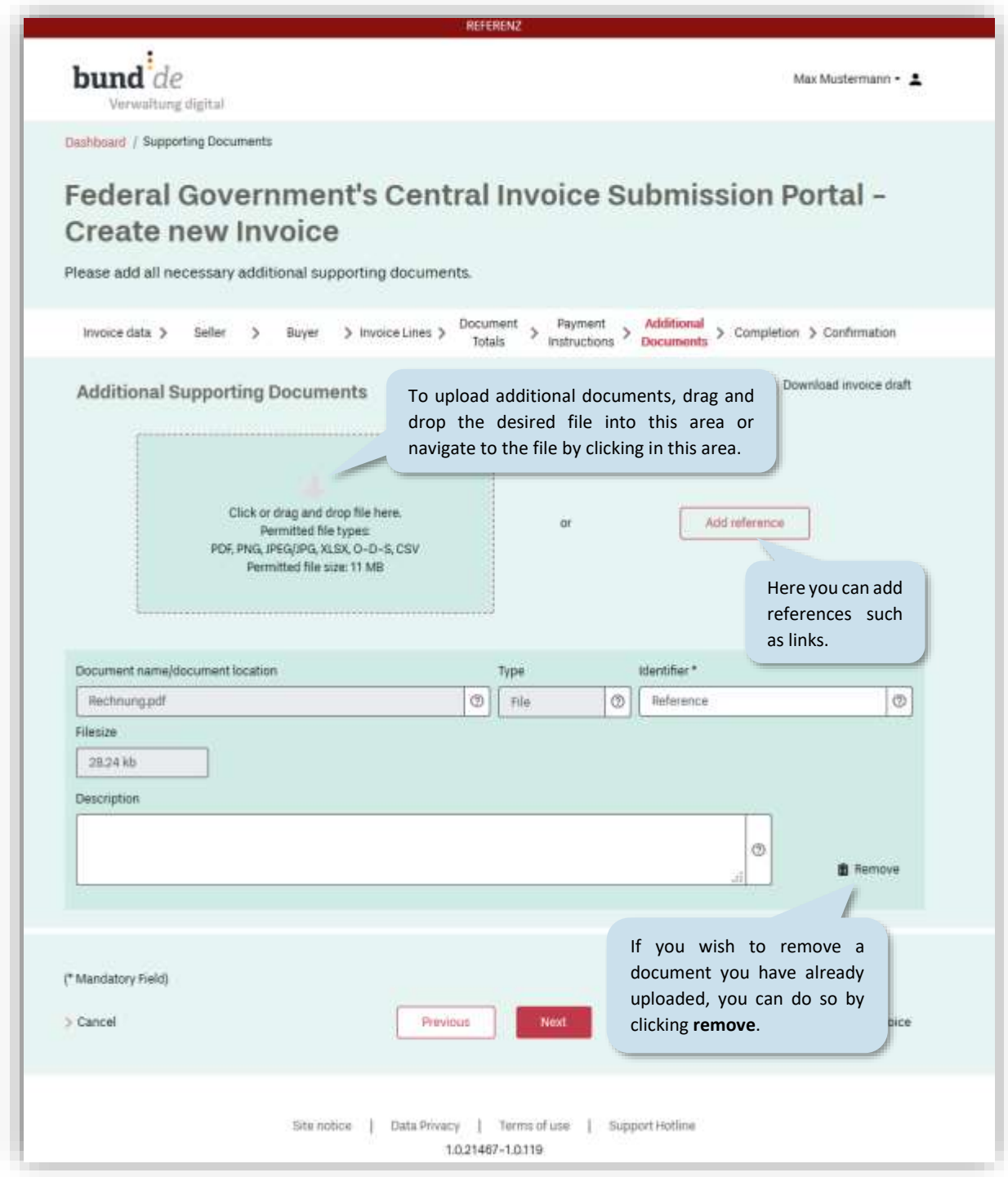

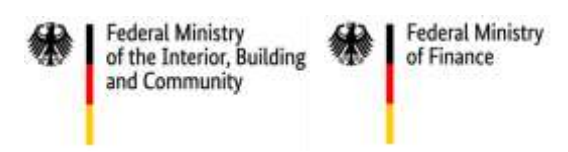

#### <span id="page-27-0"></span>**4.8 Completing the invoice (8/9)**

Almost done! The screen entitled **completion** allows you to check the information you have entered.

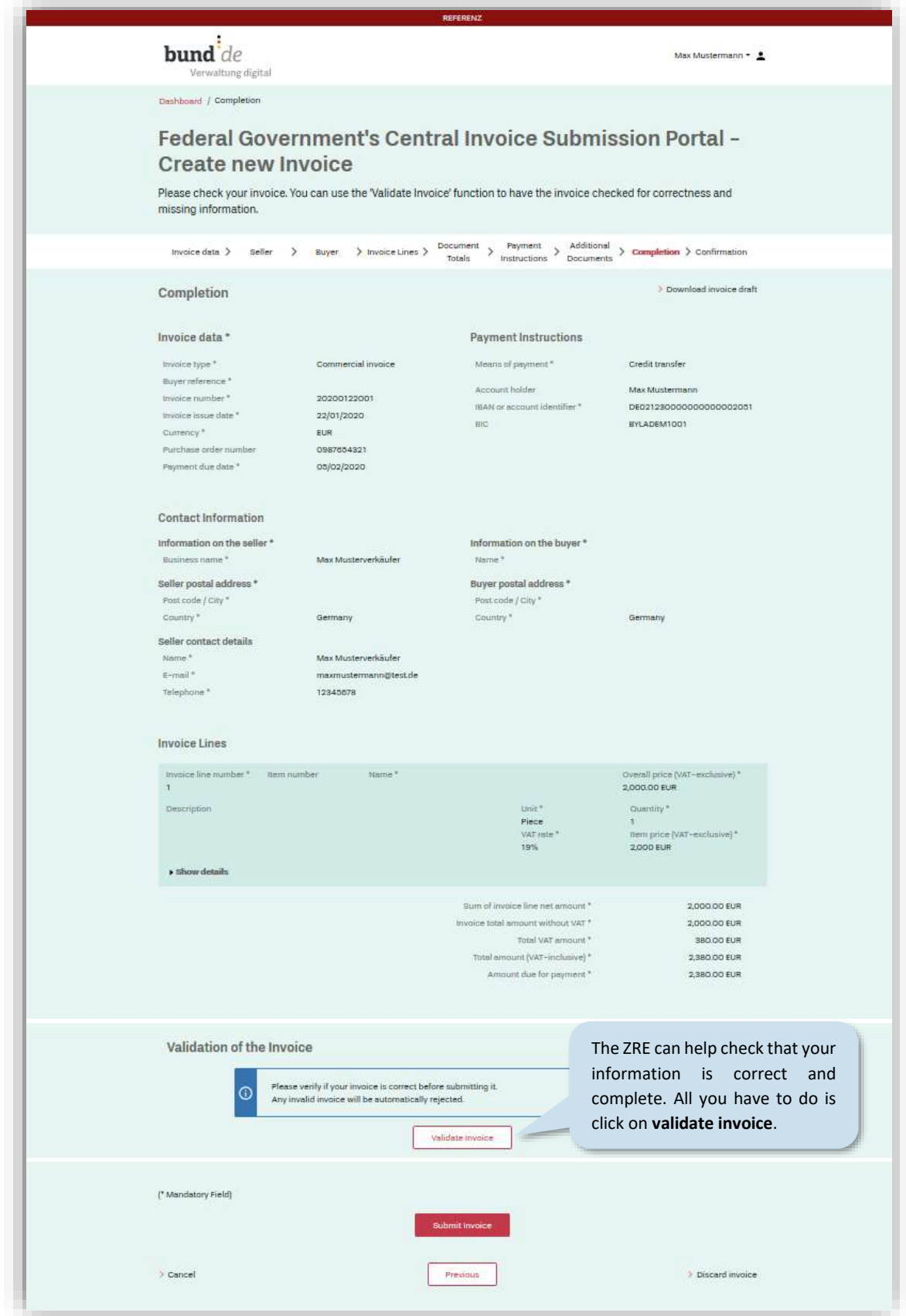

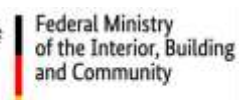

The checking or validation of your data is done in two steps.

Step one checks that your invoice is formally correct and complete.

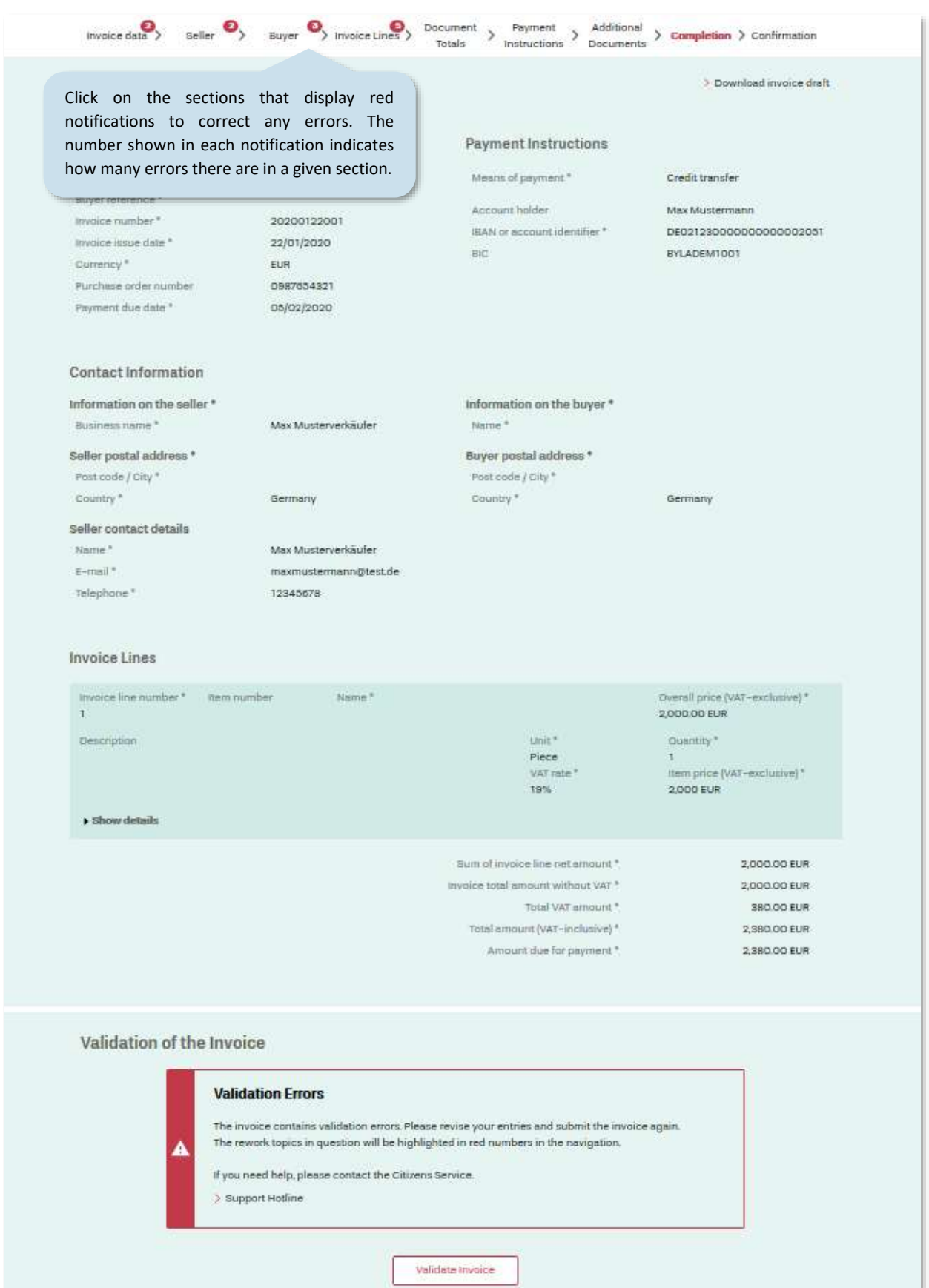

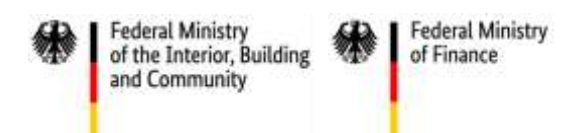

Step two is a schema and schematron validation of your invoice. This involves checking whether all the data is correct and complete in terms of XRechnung standard.

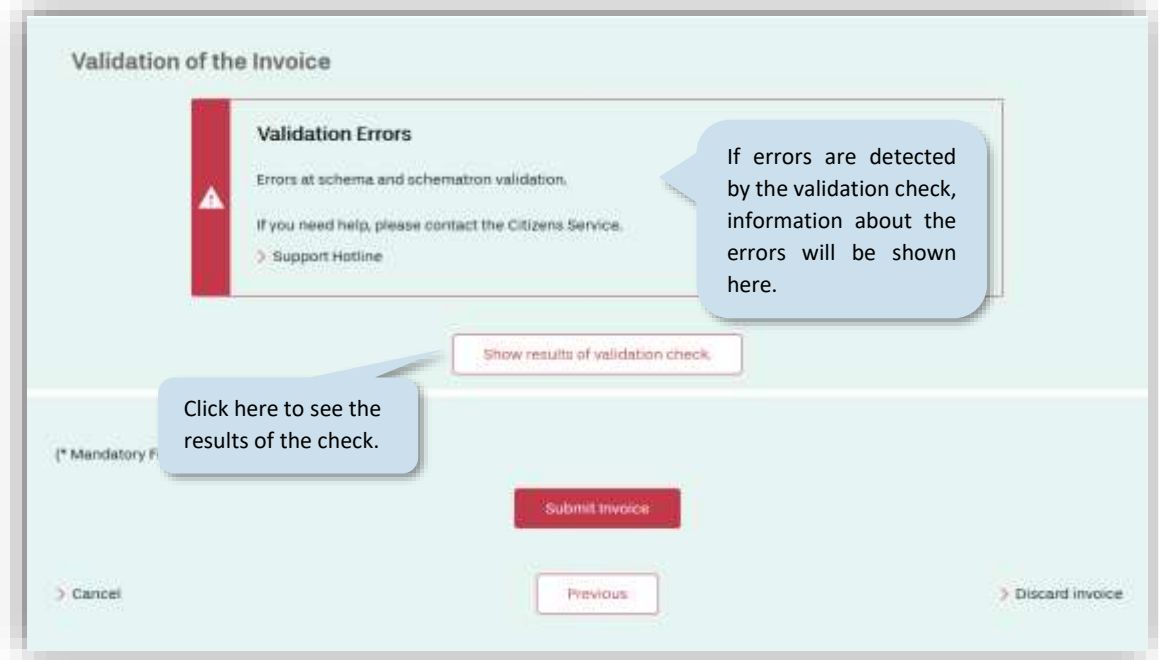

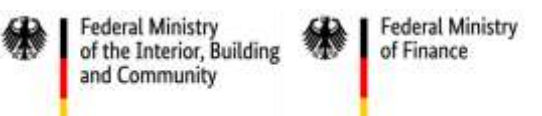

Clicking on the button **show results of validation check** will open a report specifying the errors detected.

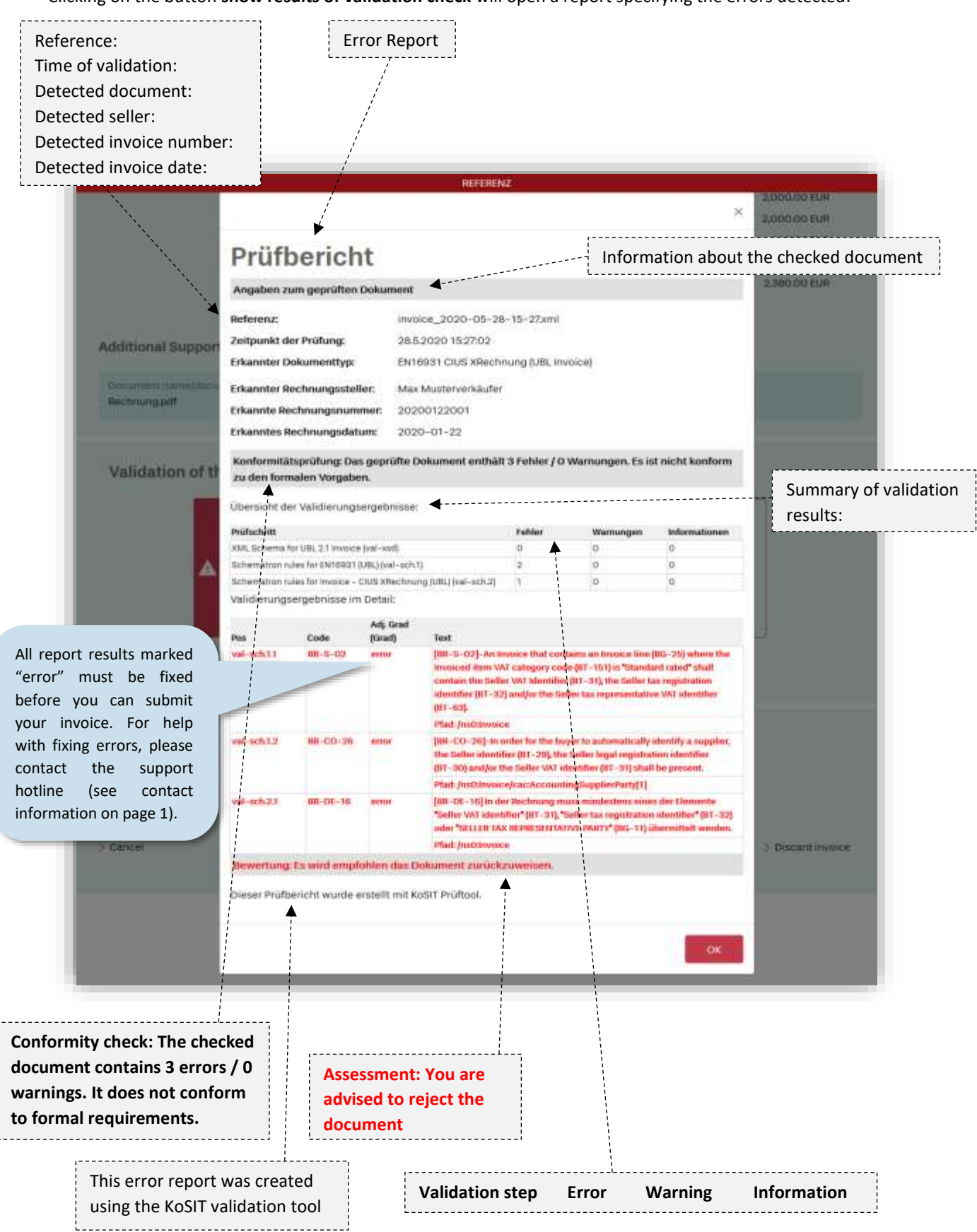

Federal Ministry<br>of the Interior, Building<br>and Community

Federal Ministry<br>of Finance

绣

After you have made the corrections, run another check on the invoice.

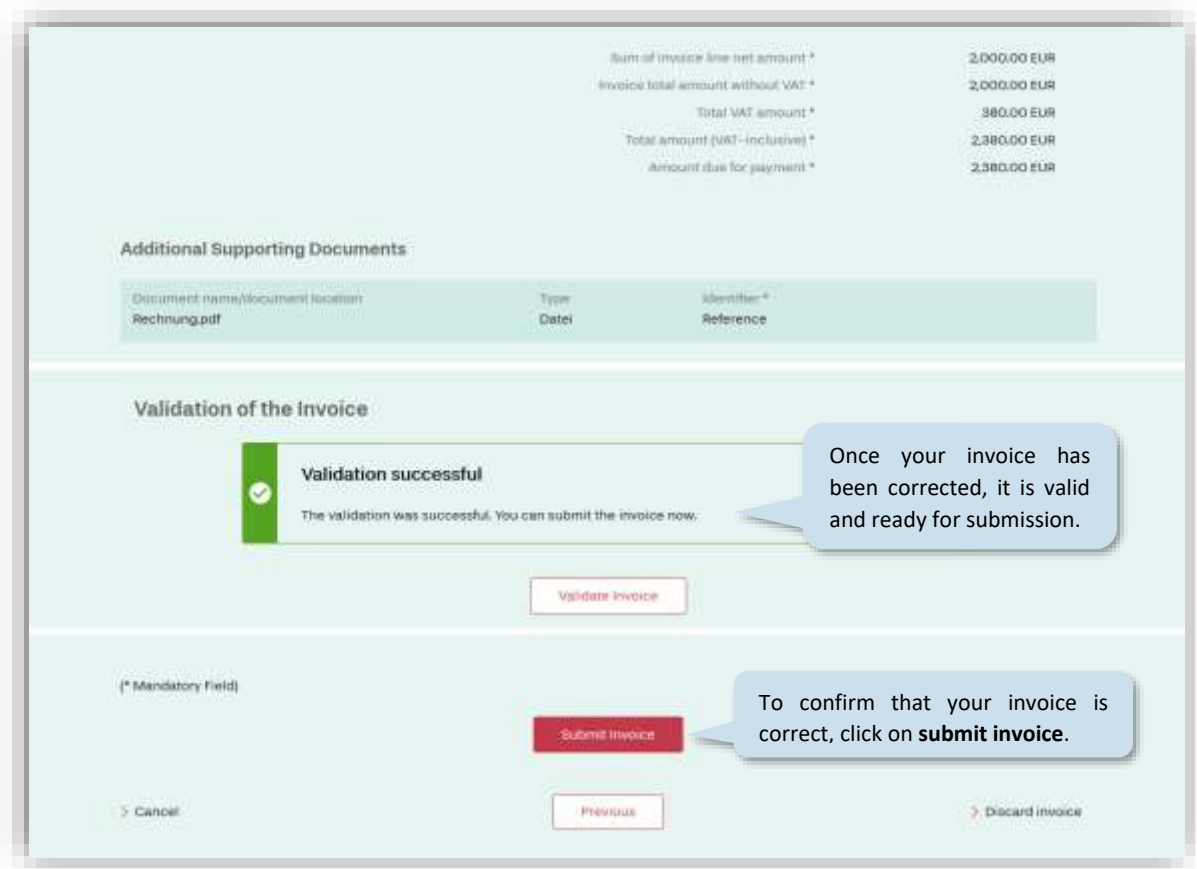

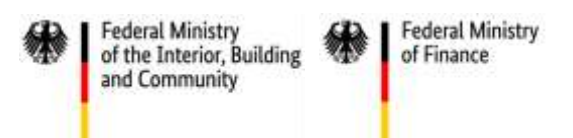

#### <span id="page-32-0"></span>**4.9 Confirming the invoice (9/9)**

Before you see the screen confirming that your invoice was submitted successfully (see below), a message will appear informing you of your obligation to store a copy of the invoice for your records.

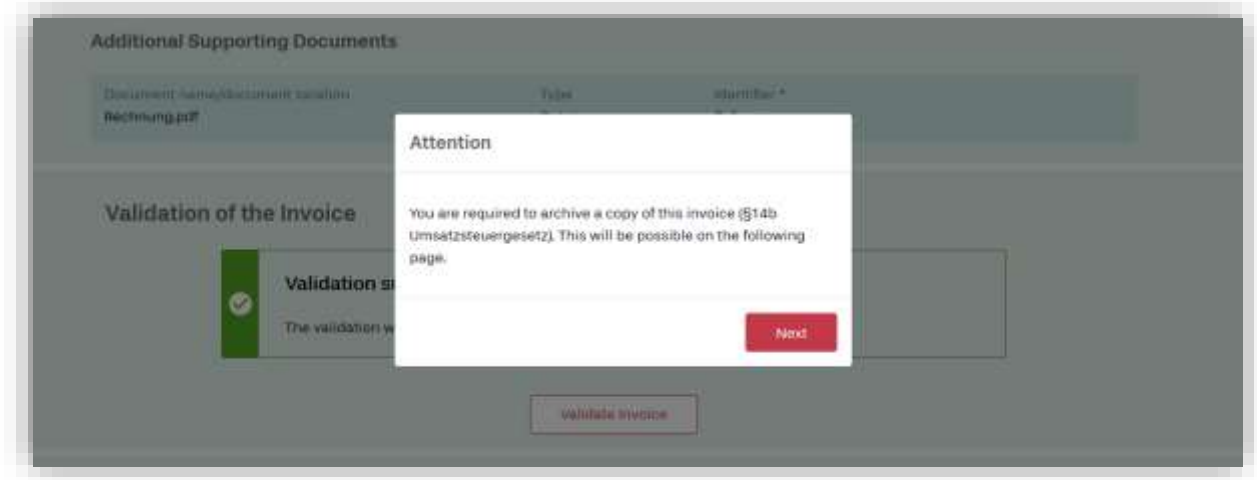

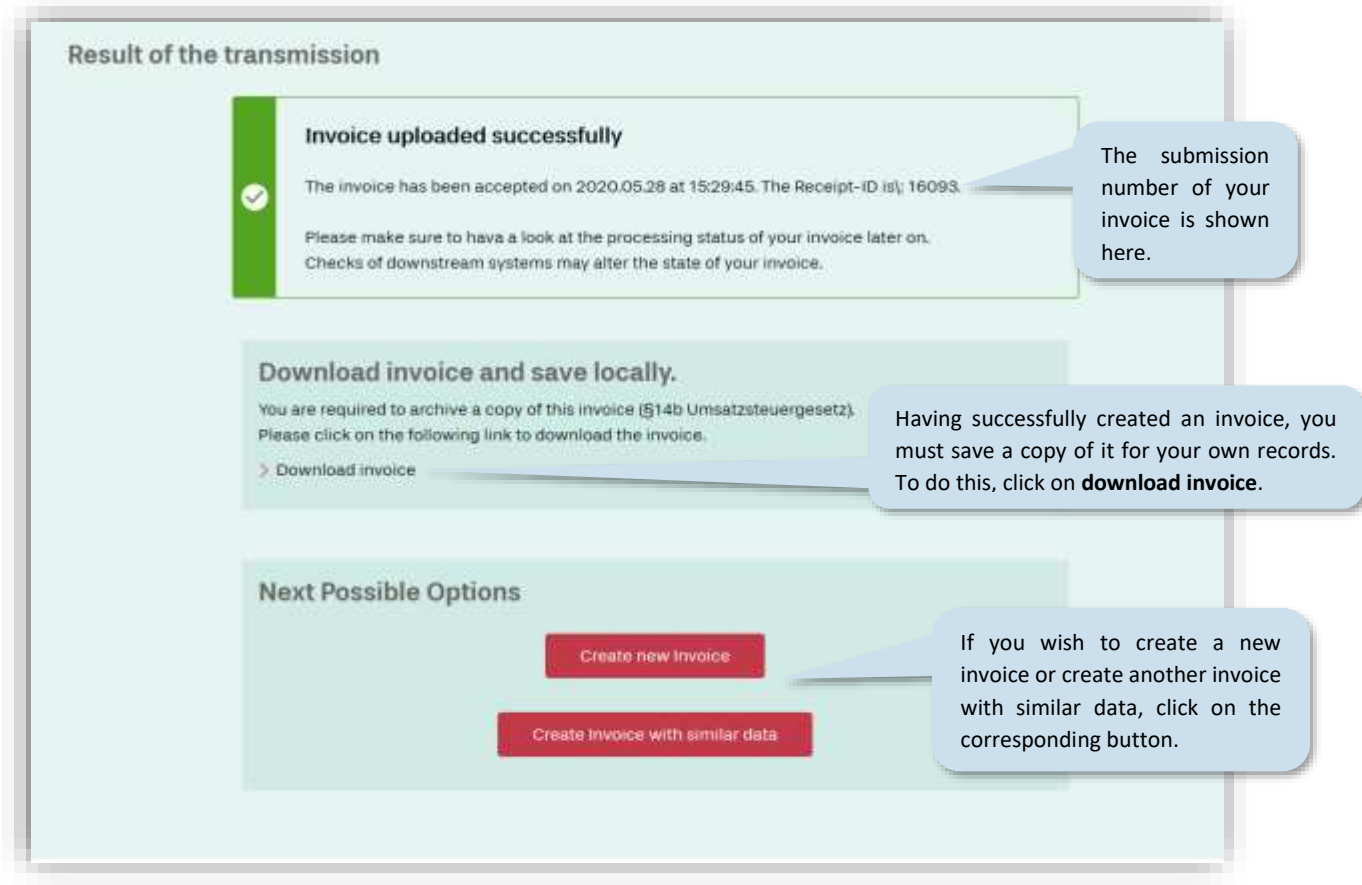

The invoice creation process is now complete. The invoice has been successfully submitted.

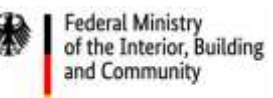

#### <span id="page-33-0"></span>**5 Creating an invoice template / downloading a draft invoice**

The ZRE allows you to save your invoice data locally in the file format ".er" for later use. This means you can save invoices which are not yet finished, upload them again later to the ZRE, and continue the process from where you left off. You can also use these .er files as templates for (test) invoices. The advantage of this is that after uploading an .er file (see section 6, "Continuing to edit an invoice you started earlier") you can edit all the data and create a new invoice in just a few steps.

To save a draft of your invoice, click on **download invoice draft**.

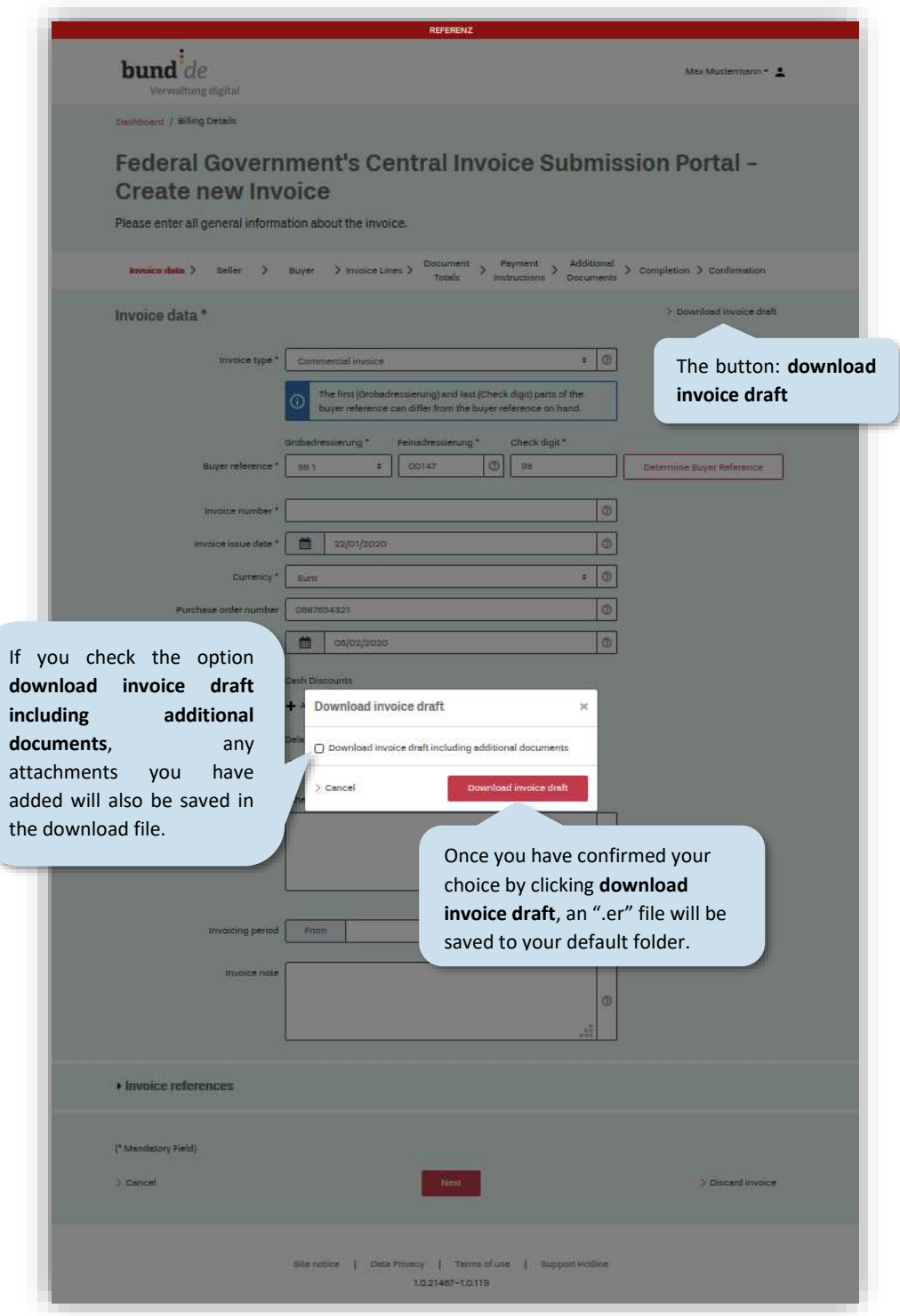

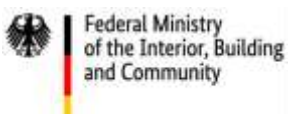

绣

#### <span id="page-34-0"></span>**6 Continuing to edit an invoice you started earlier**

To continue working on an invoice, or to upload an invoice template, return to the dashboard.

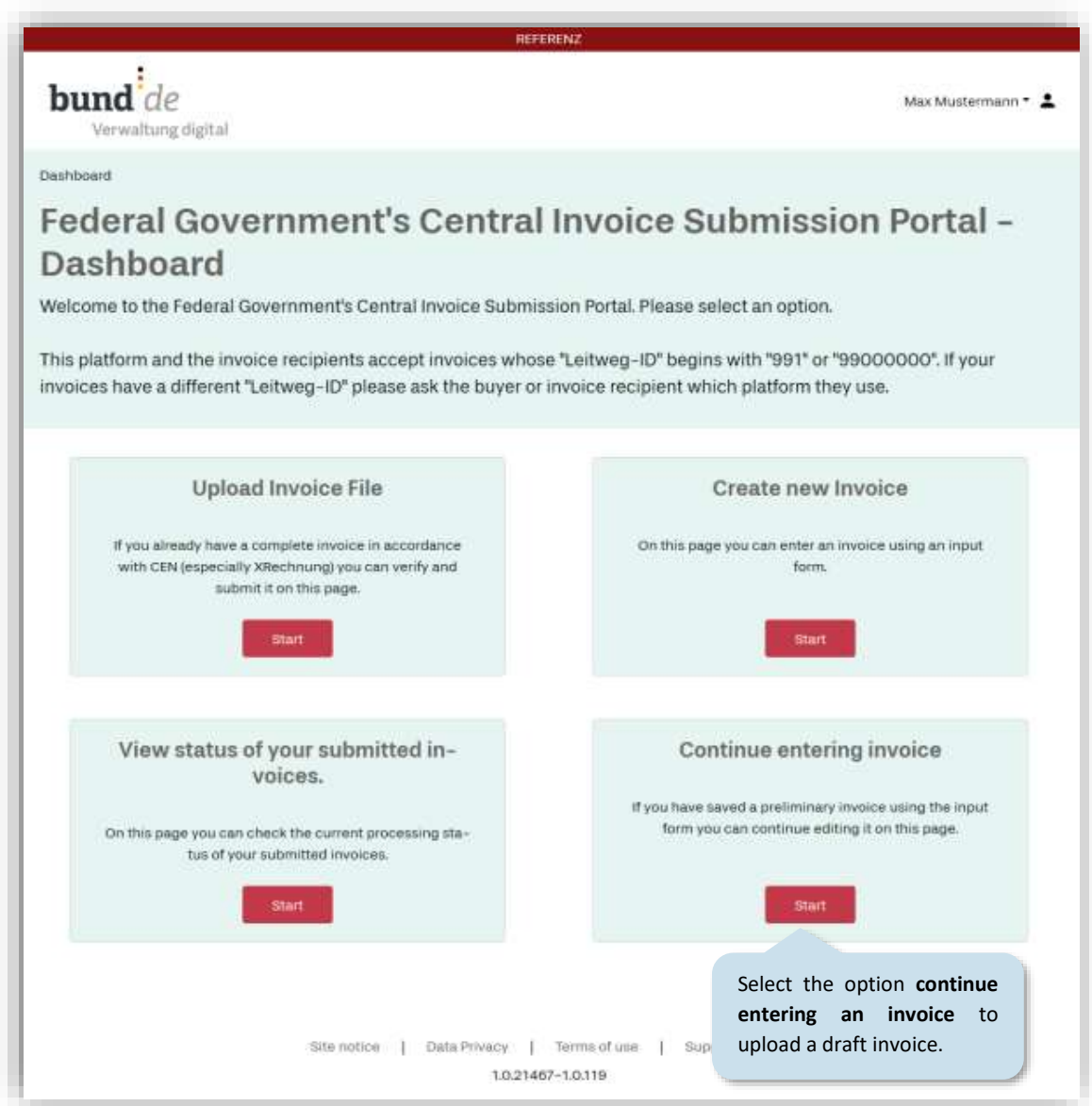

Selecting **continue entering an invoice** will take you to the upload screen shown below. Here you can upload the file you saved earlier.

Federal Ministry<br>of the Interior, Building<br>and Community

**Federal Ministry<br>of Finance** 

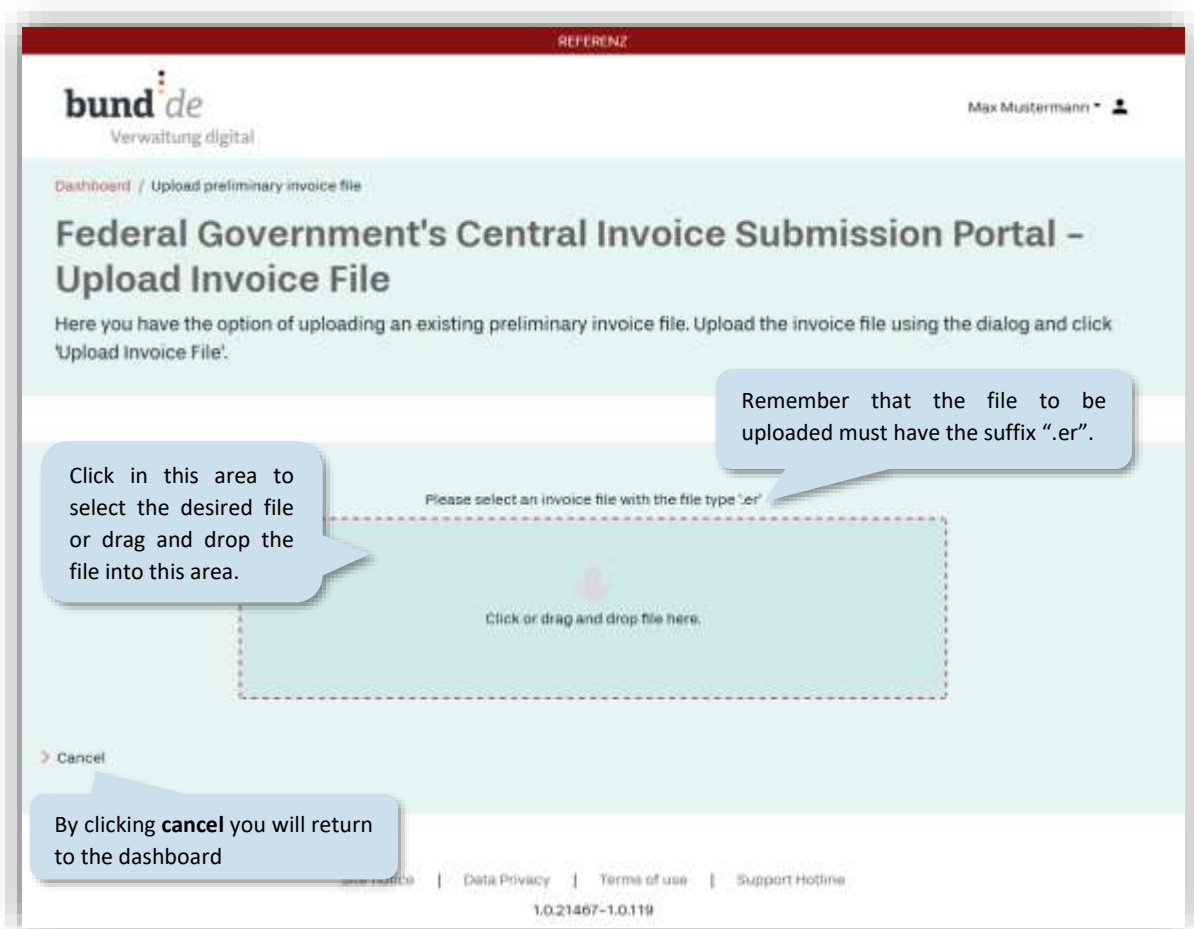

Having selected the desired file, you can upload it.

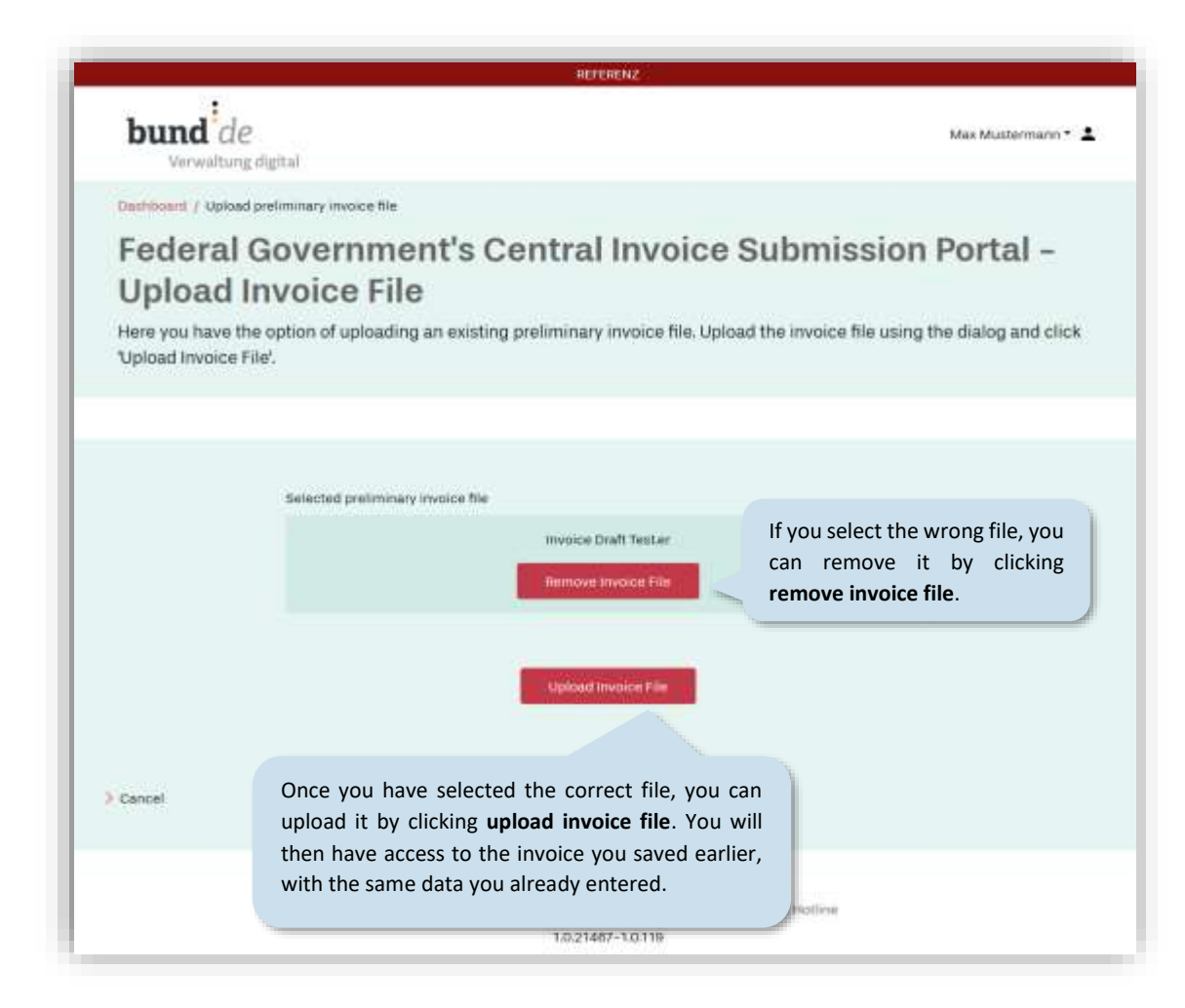

Federal Ministry<br>of the Interior, Building

and Community

**Federal Ministry** of Finance

The data from the uploaded invoice can then be accessed via the relevant pages in the ZRE, allowing you to continue creating your invoice from where you left off last time (see section 4.1 onwards).

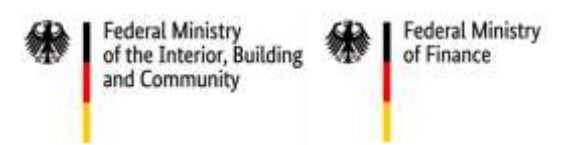

#### <span id="page-37-0"></span>**7 Uploading invoice files**

To upload your own externally created invoices, go back to the dashboard and select the option **upload invoice file**.

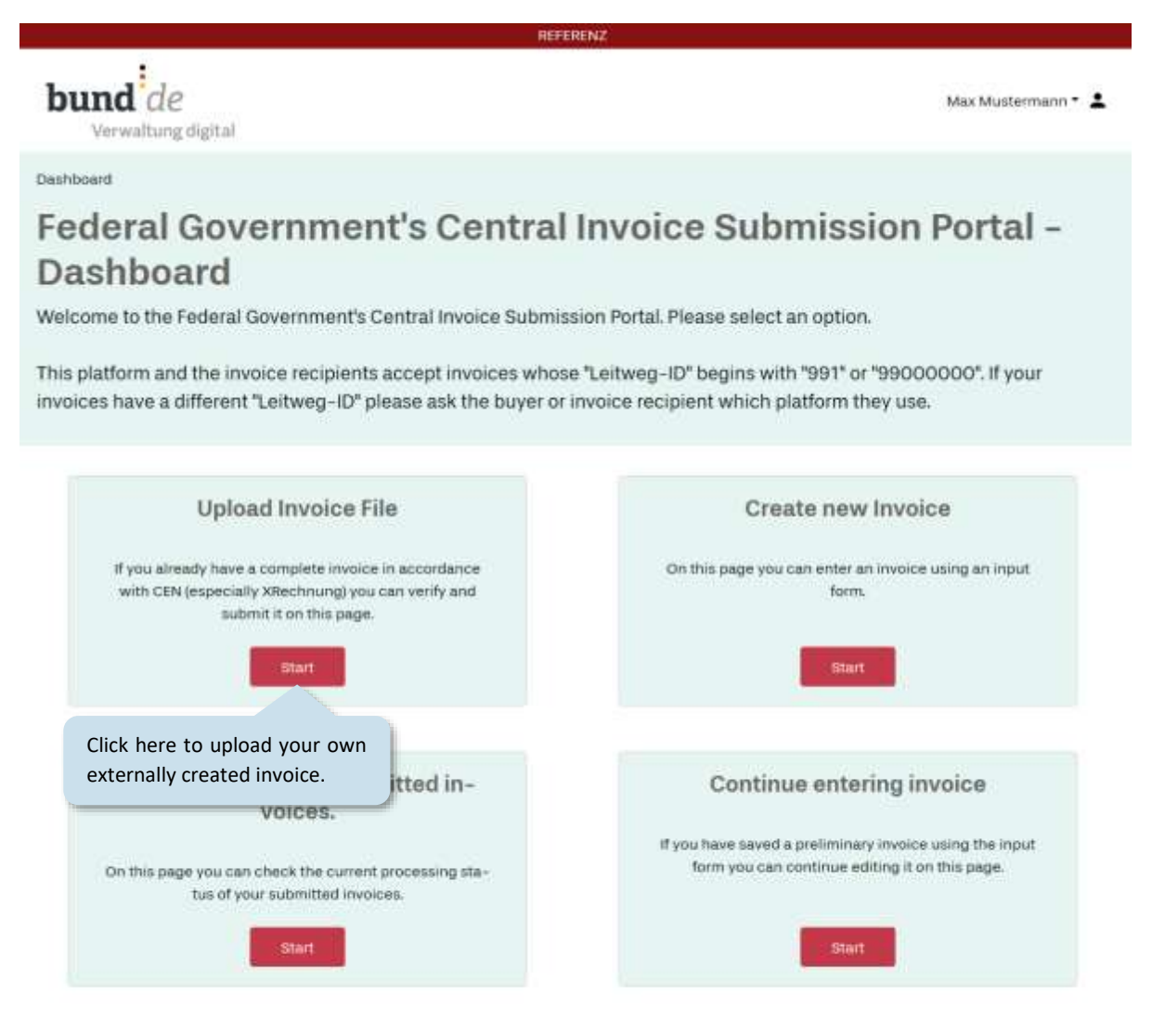

Site notice | Data Privacy | Terms of use | Support Hotline 1.0.21467-1.0.119

# Federal Ministry<br>of the Interior, Building<br>and Community **Federal Ministry** of Finance bund<sup>i</sup>de MacMustermano - 2 Verwaltung digita **TOMORROW THANKING INVESTIGATION** Federal Government's Central Invoice Submission Portal -**Upload Invoice File** Here you have the option of submitting an invoice file. Upload the invoice file using the dialog and click on 'Submit Invoice Filed Click on the outlined area to select a Please setest an increa file DIAL unity) file from your computer or drag and drop the file into the outlined area. Circk or drag and drop invoice file (KML) here 2 Cancel solved Ste rotor | DataPrivacy | Terms of use | Buspect Hotters 1021467-10319

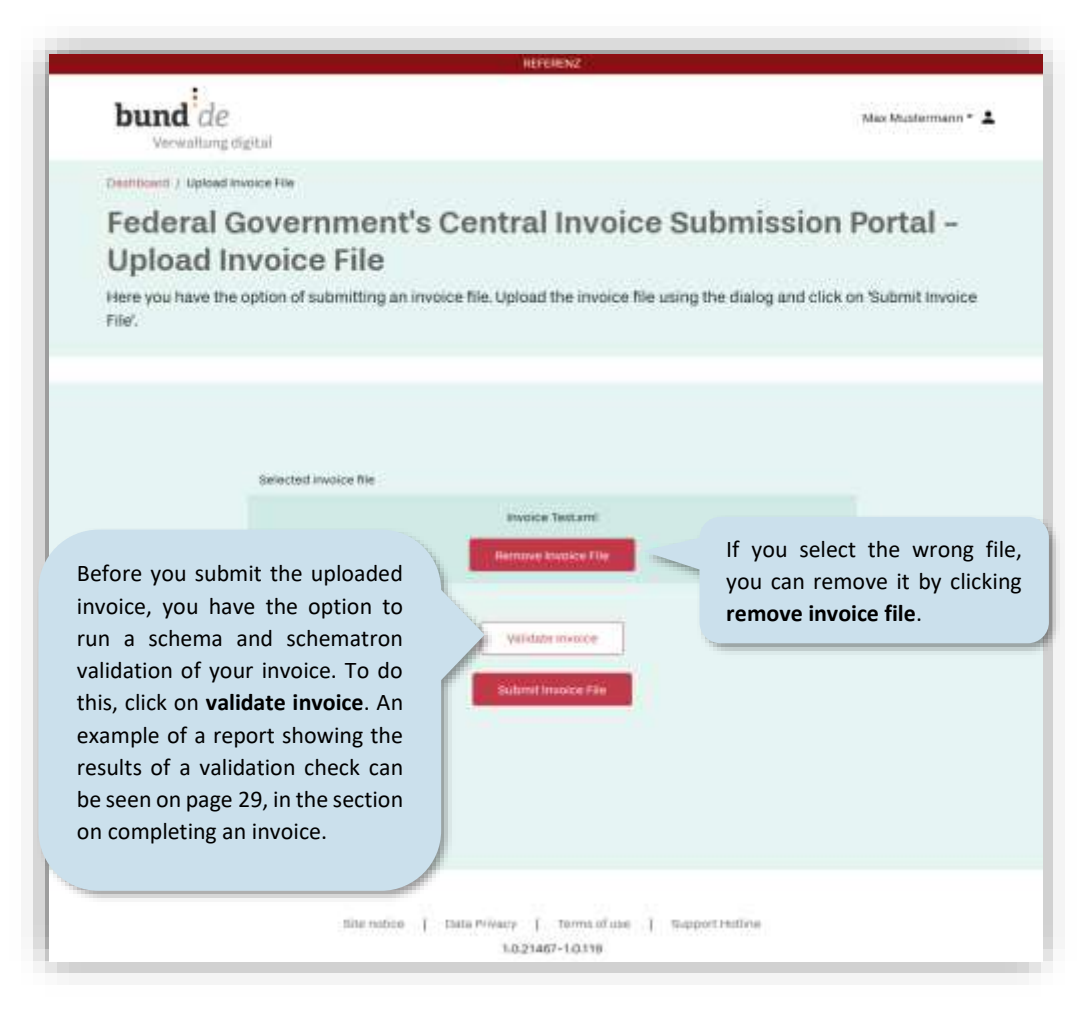

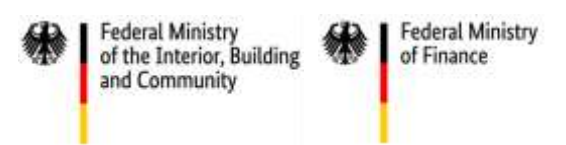

#### <span id="page-39-0"></span>**8 Viewing invoice status**

To check the status of invoices you have sent, go back to the dashboard and select the option **view status of your submitted invoices**.

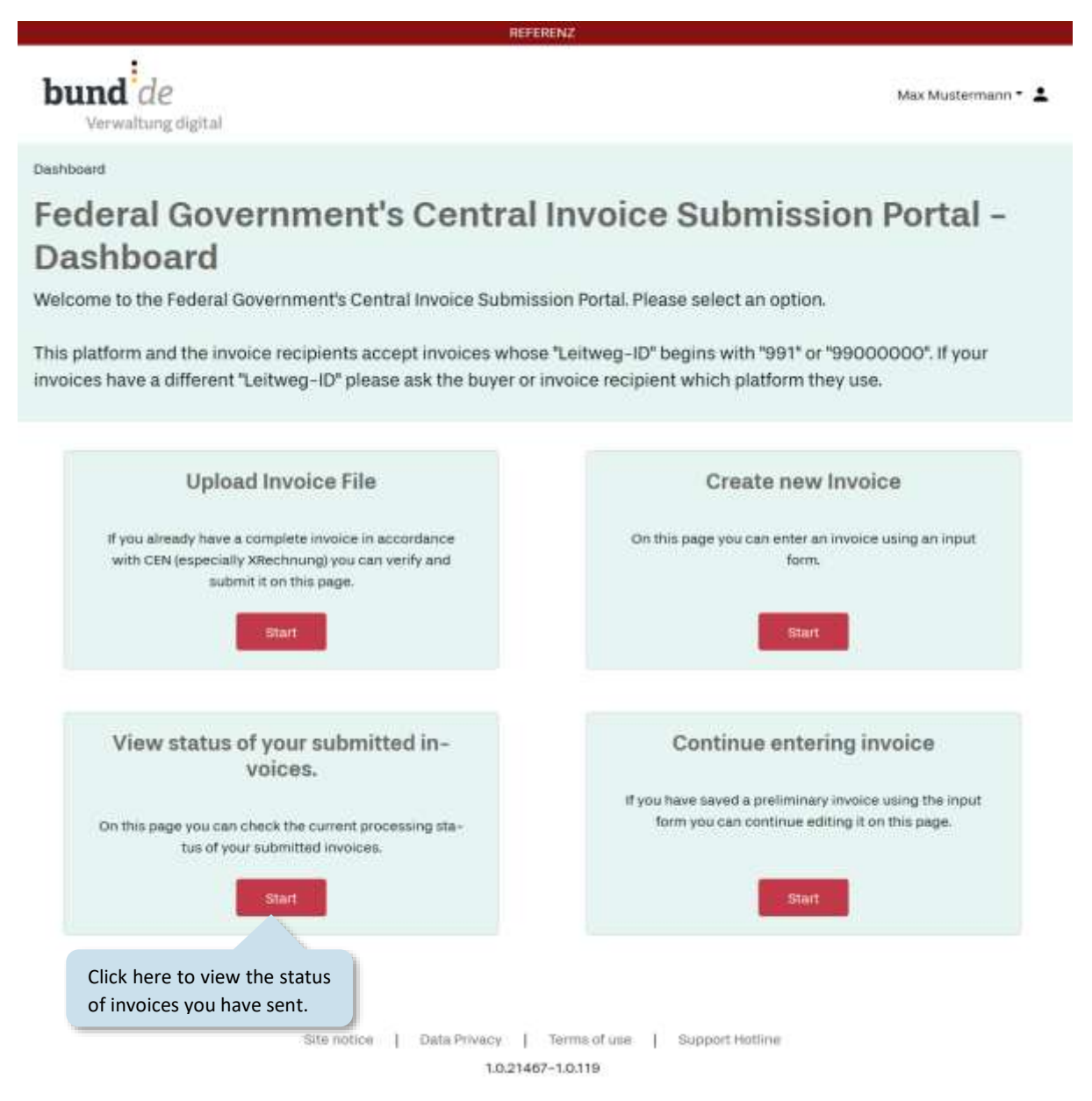

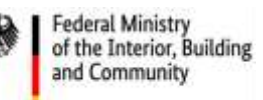

The invoice status pages list all the invoices you have sent, and show their current status.

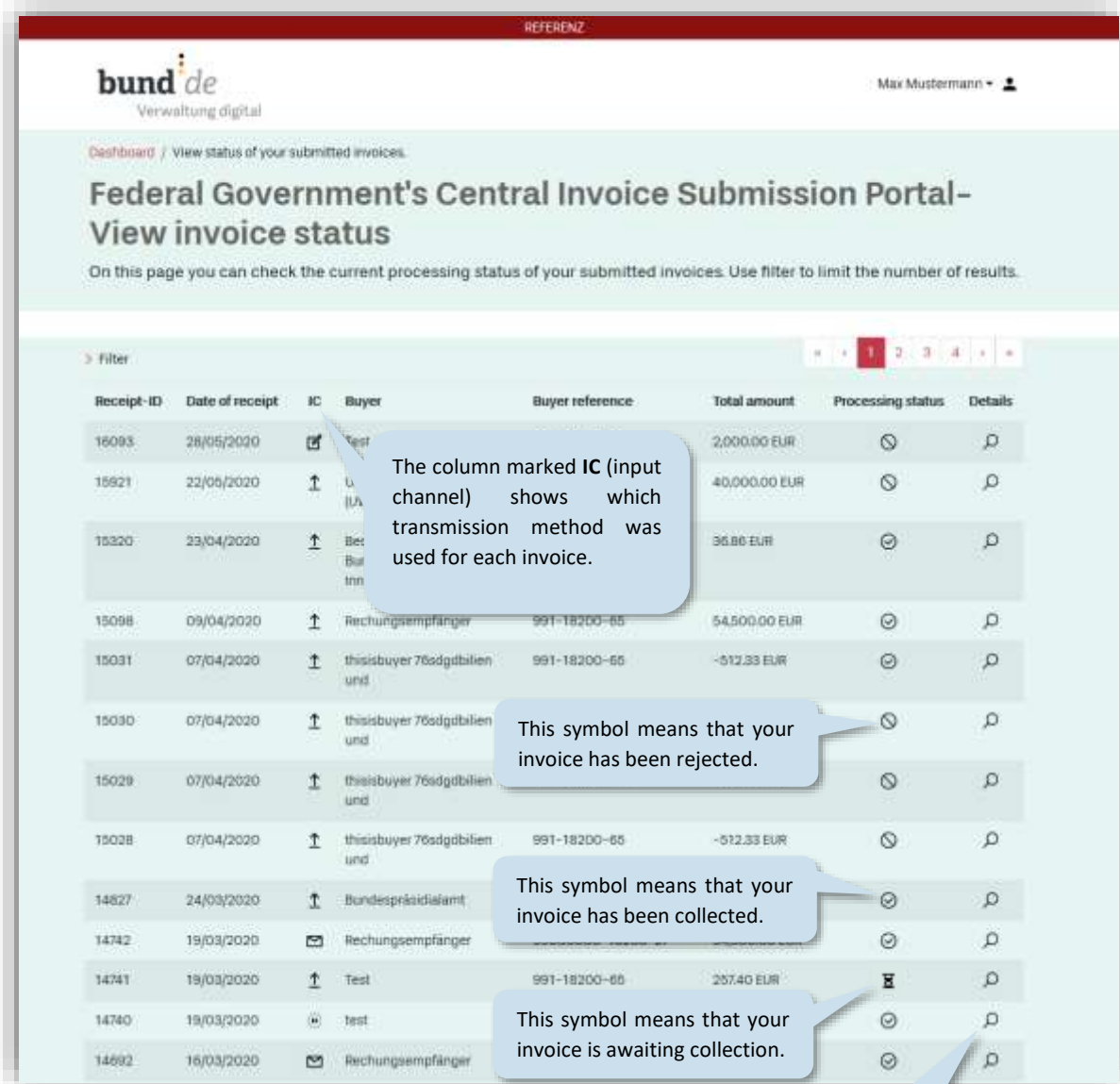

Click on the magnifying glass to see details of checks carried out at particular stages in the invoice creation process.

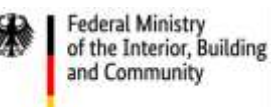

麳

Clicking on the magnifying glass will take you to the page shown below. Here you can see the results of checks carried out at particular stages in the invoice creation process.

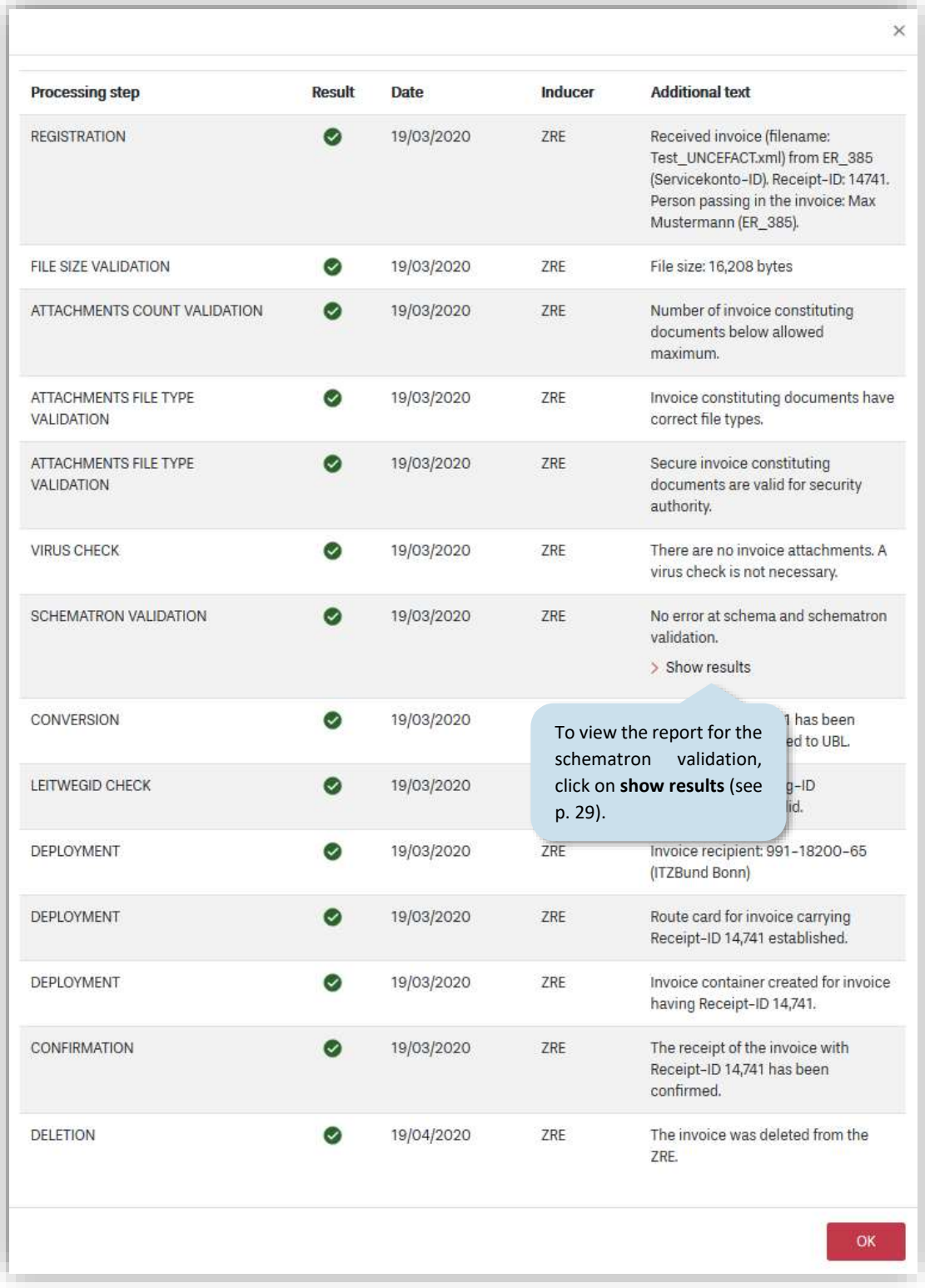

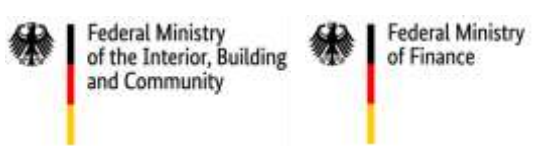

#### <span id="page-42-0"></span>**9 ZRE user profile**

In your ZRE user profile you can change your e-mail address, the transmission method or the language of the web interface. Here you also have the option to delete your ZRE account.

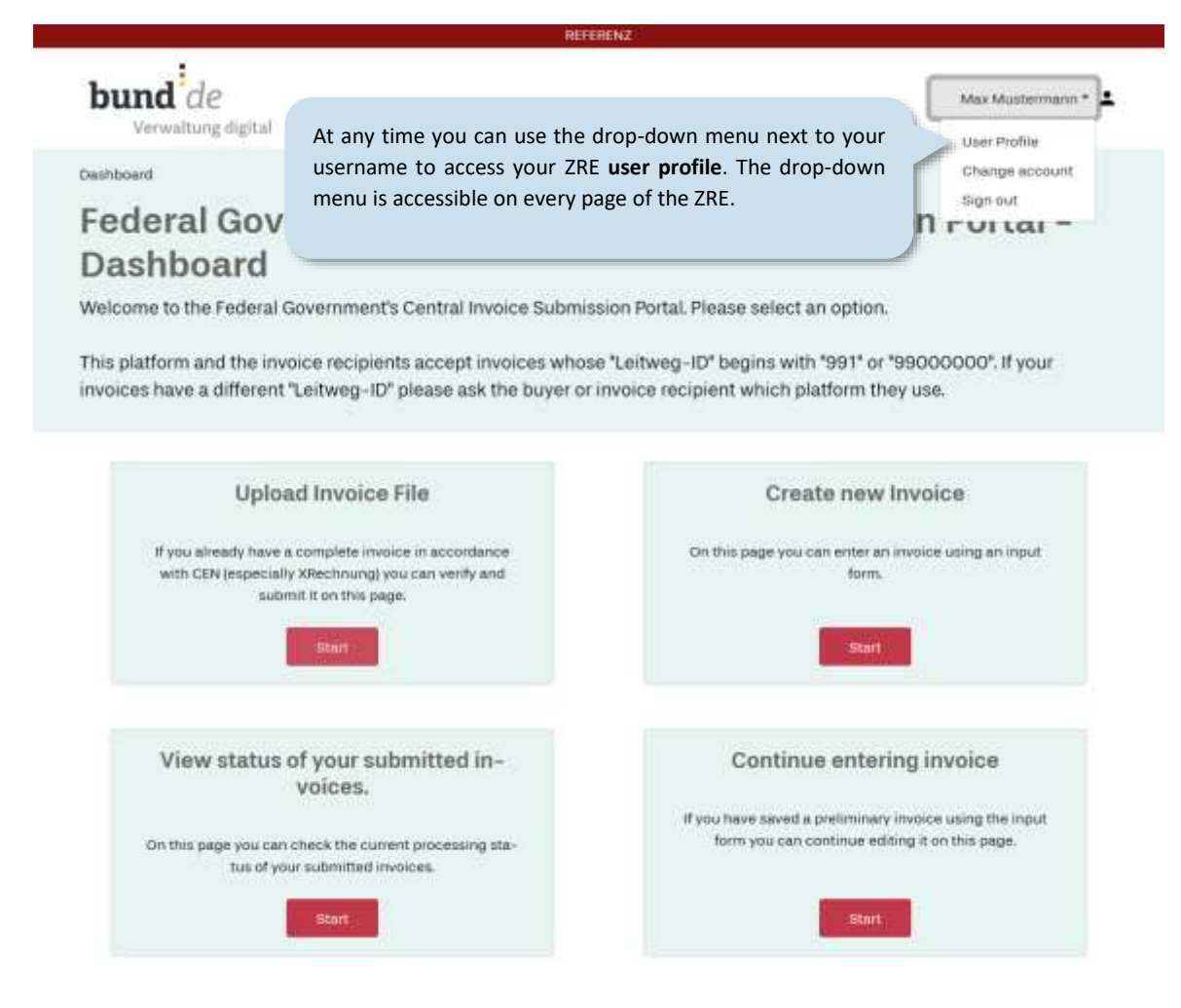

Site notice | Data Privacy | Terms of use | Support Hotline 1.0.21467-1.0.119

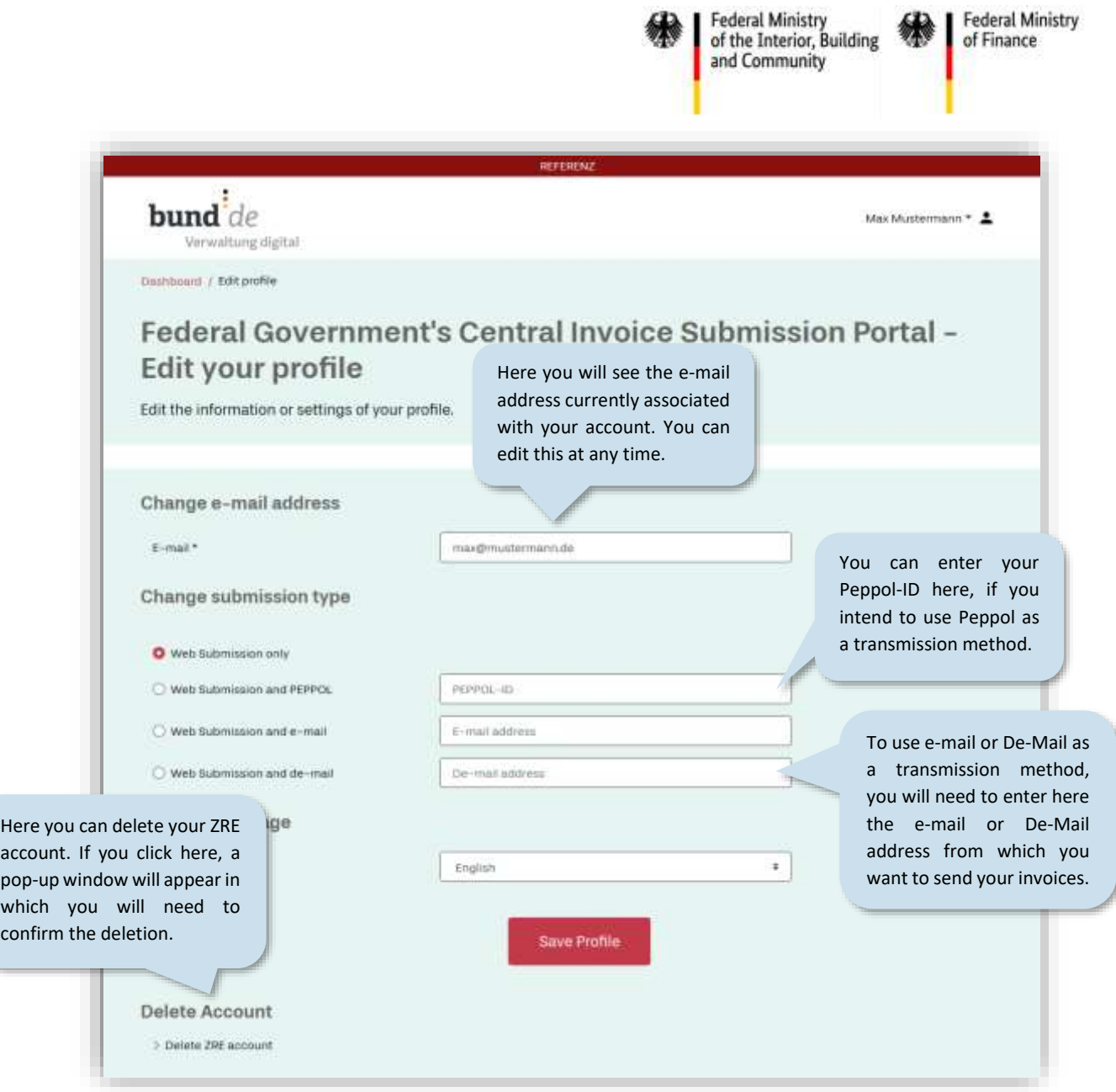

1 09:02:00:00 00:00:00:00:00:00:00

In the language settings you can choose between German and English. To save your changes, click on **save profile**.

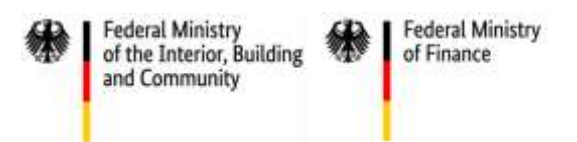

#### <span id="page-44-0"></span>**10 Transmission via e-mail**

The ZRE allows you to submit invoices by e-mail. To use e-mail as a transmission method you will need to enable this option in your user profile.

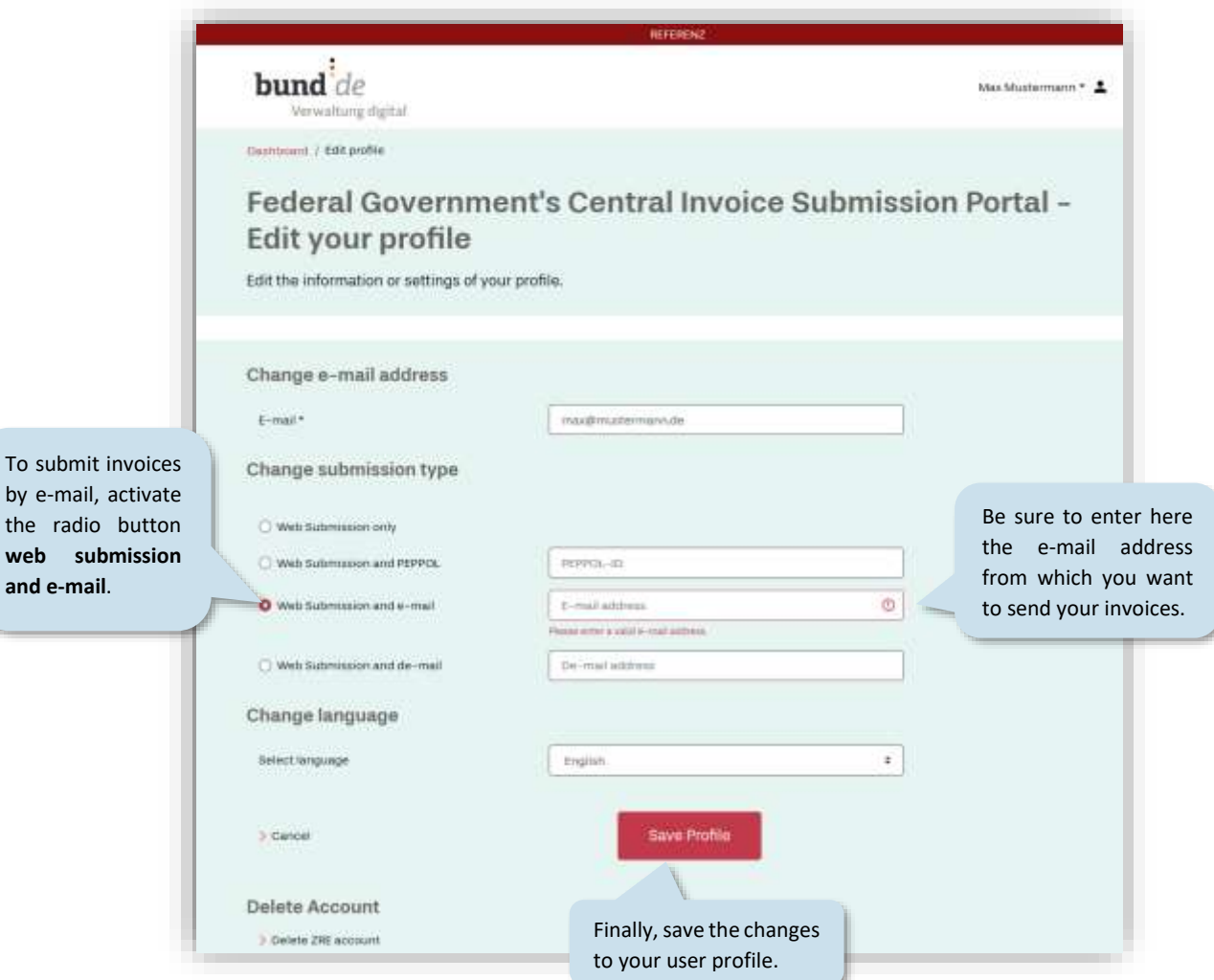

To send an electronic invoice by e-mail, attach the invoice as a file in XML format and send your e-mail to [ref.erechnung@portal.bund.de](mailto:ref.erechnung@portal.bund.de) or [ref.xrechnung@portal.bund.de](mailto:ref.xrechnung@portal.bund.de) in the test environment, or to [xrechnung@portal.bund.de](mailto:xrechnung@portal.bund.de) in the production environment.

#### **Please note:**

web su **and e-mail**.

- 1. You must send the invoice from the e-mail address you entered in your user profile.
- 2. You may attach only **one** XML file, otherwise your e-mail will be ignored.
- 3. The XML file must be in a format recognized by the ZRE. For details of currently valid file formats, see the ZRE terms of use, which can be accessed via the link on the portal's web interface.
- 4. You can check the **viewing invoice status** pages to see whether an invoice you have submitted has been delivered.